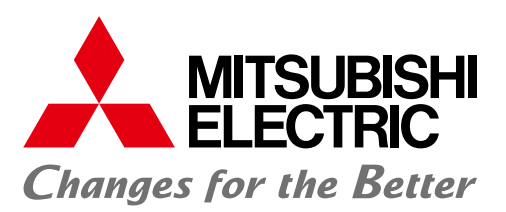

12345

nitoring

Operation and M

 $\frac{12345}{1230}$ 

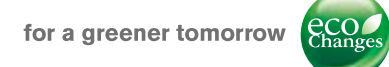

Mitsubishi Graphic Operation Terminal Screen Design Software MELSOFT GT Works3

> Streamlining workplaces with a new style of screen design

> > 1000

**GOT Screen Design Software MELSOFT GT Works3+plus** 

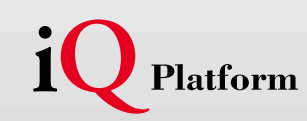

Professional designs.

Maximized efficiency.

Intuitive operations.

All made possible by GT Works3.

Whether the goal is to improve design efficiency, create unique screens, or reuse existing ones, MELSOFT GT Works3 is the perfect solution. It offers ready-to-use sample screens and enables reuse of pre-existing designs to accelerate time-to-market.

Additionally, fully integrated with the GOT screen is connectivity to Mitsubishi FA products as well as other applications. And because everything is designed to operate intuitively, first time users do not have to worry about a learning curve. GT Works3 is truly triggering a revolution in screen design.

# **GOT Screen Design Software MELSOFT GT Works3+plus**

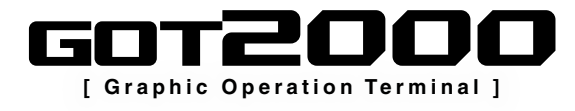

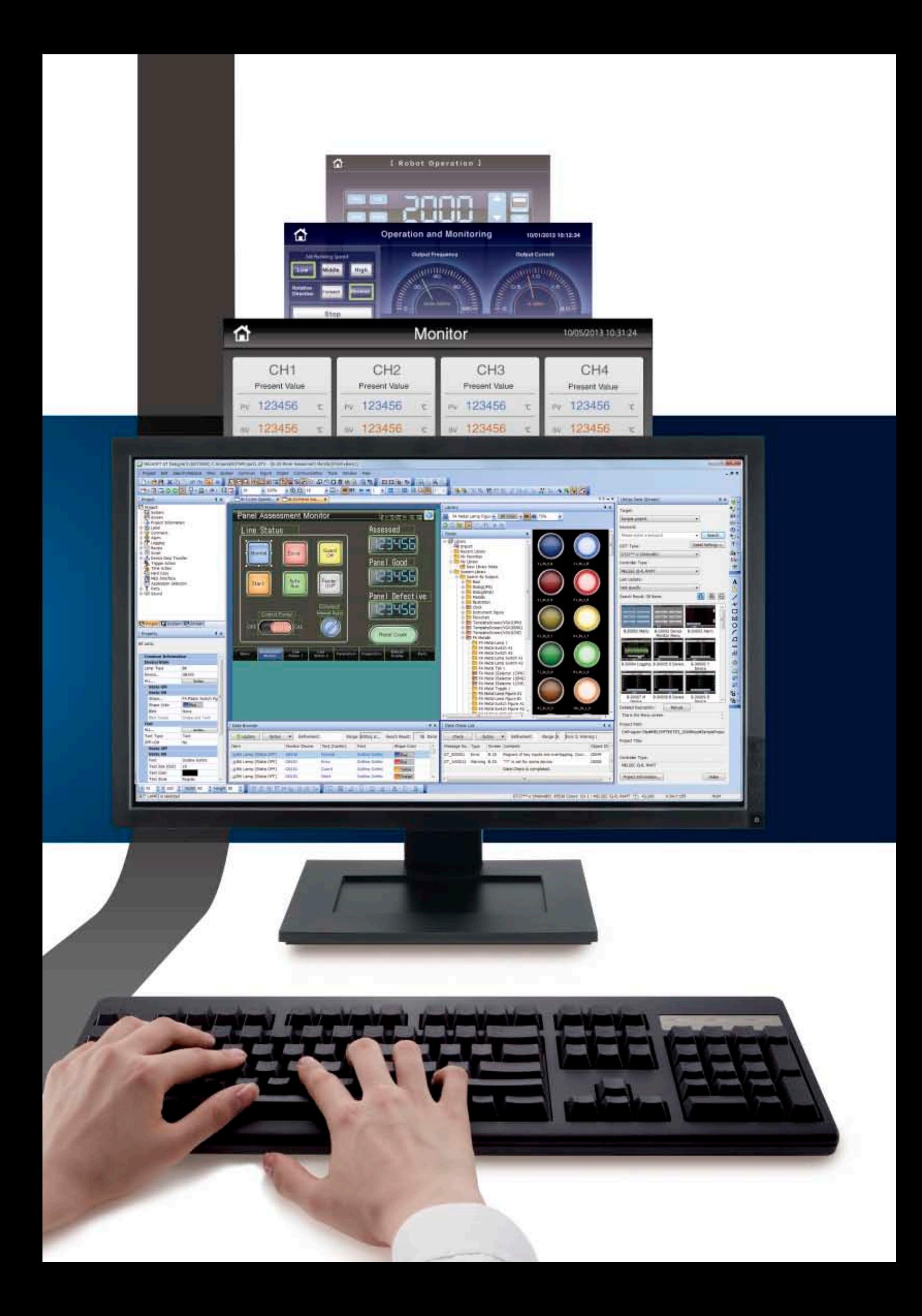

# GOT Screen Design Software **MELSOFT GT Works3**

This integrated software is used to create professional screen designs for GOTs. Developed with the concepts of "Simplicity", "Sleekness", and "User-friendliness" in mind, this is a powerful tool that pushes boundaries and delivers endless design possibilities.

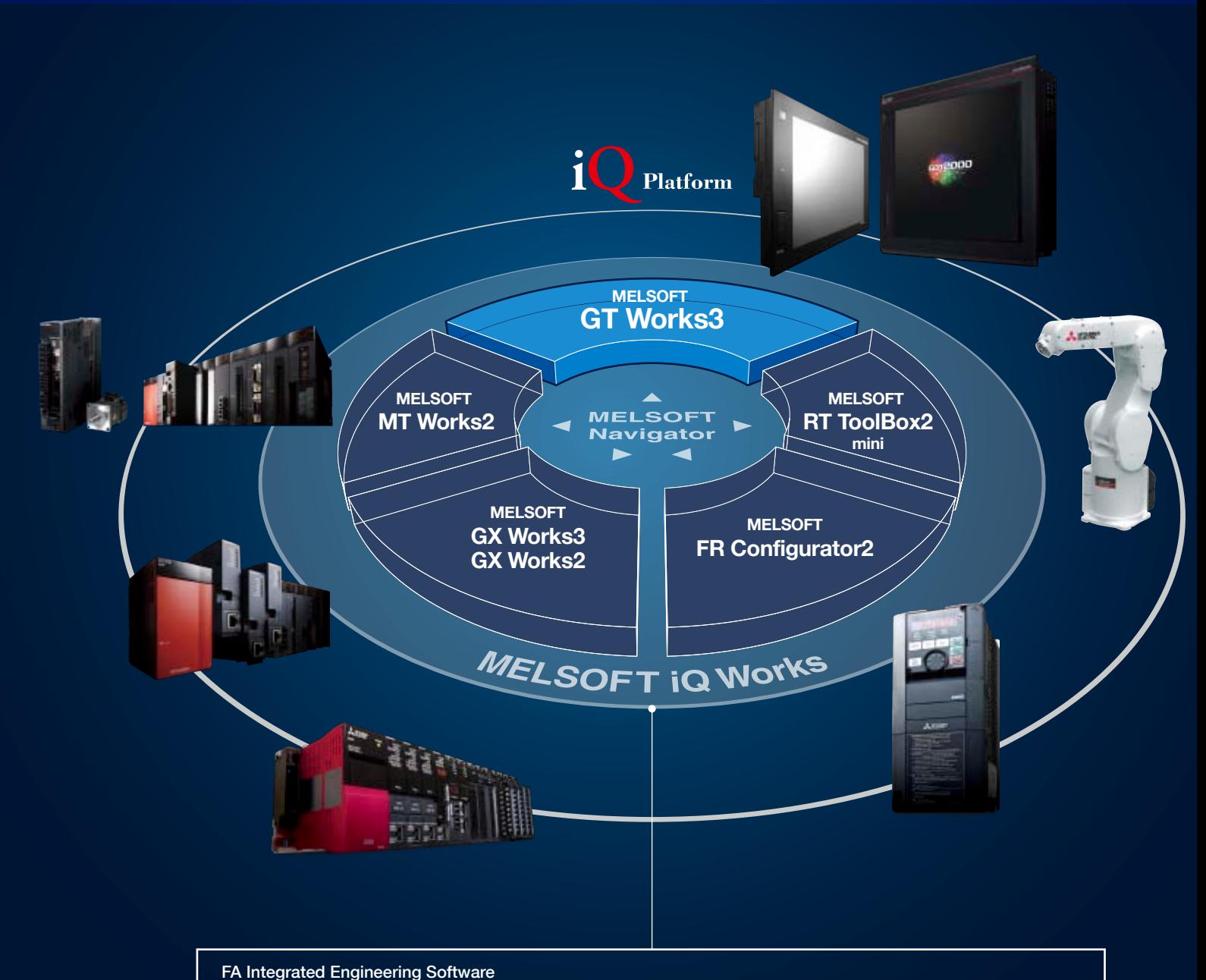

# **MELSOFT iQ Works**

MELSOFT iQ Works is an integrated software suite consisting of GX Works3, GX Works2, MT Works2, GT Works3, RT Toolbox2 mini and FR Configurator2, which are programming software for each respective product. Integration is further enhanced with MELSOFT Navigator as the central system configuration incorporating an easy-to-use, graphical user interface with additional project-sharing features such as system labels and parameters. The advantages of this powerful integrated software suite are that system design is made much easier with a substantial reduction in repetitious tasks, cutting down on errors while helping to reduce the overall TCO.

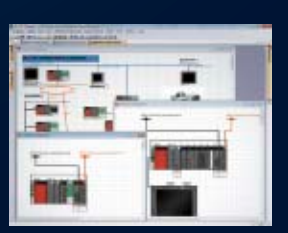

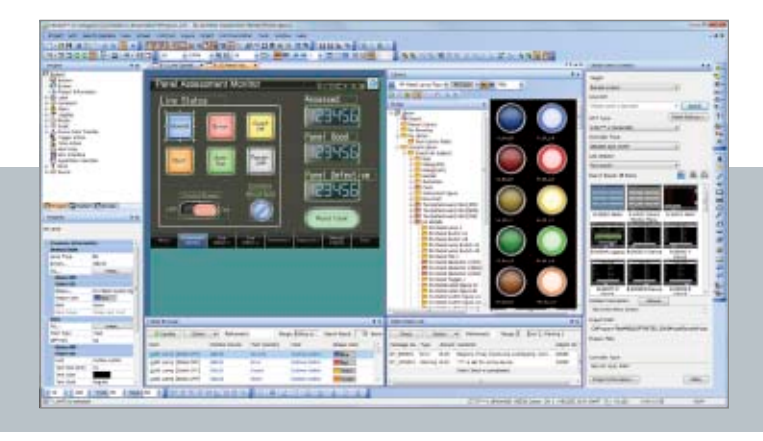

#### System Management Software

 $0 0 0 0 0 0 0 0 0 0$ 

## **MELSOFT Navigator**

System level graphic-based configuration tool that simplifies the system design by providing a visual representation of the system. System management features such as system-wide parameterization, labels and block reading of project data are also included.

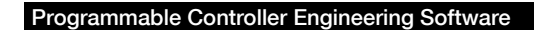

## **MELSOFT GX Works3**

GX Works3 is the latest generation of programming and maintenance software offered by Mitsubishi Electric specifically designed for the MELSEC iQ-R Series control system. It includes many new features such as graphic-based system configuration, integrated motion control setup, multiple language support, providing an intuitive engineering environment solution.

## **MELSOFT GX Works2**

In addition to inheriting program resources created with GX Developer, familiar functions have been refined to provide more intuitive operation and reduce engineering costs.

### Motion Controller Engineering Software

### **MELSOFT MT Works2**

This motion control design and maintenance software includes intuitive graphic-based programming together with a digital oscilloscope simulator.

#### Robot Engineering Software

## **MELSOFT RT ToolBox2 mini**

This robot setup software supports various steps from programming, to commissioning, evaluation, and maintenance. In addition, improved preventative maintenance is realized through the use of an integrated 3D robot simulator.

Inverter Setup Software

# **MELSOFT FR Configurator2**

This software simplifies the setup and maintenance of AC Inverters. Parameters can be registered easily and distributed to multiple inverters when replacing, and activation of the PLC function all from one setup screen.

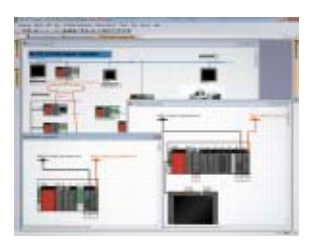

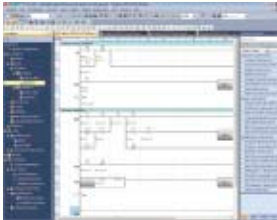

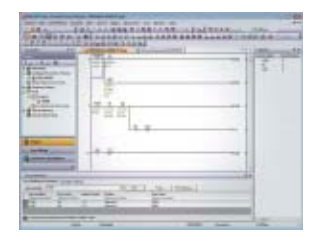

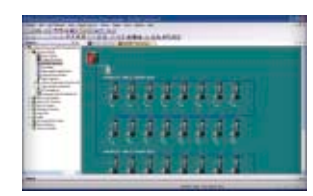

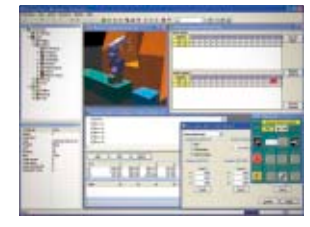

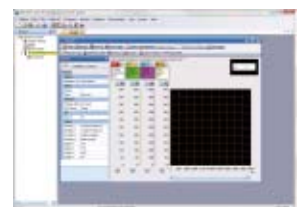

# **GOT Screen Design Software MELSOFT GT Works3<sup>+plus</sup>**

**Highly recommended functions to easily design professional screens.**

#### $\overline{\mathbb{1}}$ Easy screen design by using "Labels" instead of devices **NEW GOT2000 only** Instead of using controller devices or GOT internal devices, use easy-to-understand names (label names) to create screens. The users can design screens without worrying about actual devices. **Calle 1 Bill Lefail Co Labels are easy** Find Ottect: Displin  $\rightarrow$ **Cod Characters to understand!** Larno  $0.51$ → X10 B X 0 生き  $\overline{\cdot}$  in **IPLCfiel\_Pump\_Run**  $\frac{1}{\sqrt{2}}$ **Librillian** Data Type  $-4 - 1$ Liter\_Pump\_Rin **PLC:Ro1\_Pump\_Run** 2 Hol. Pump, Shop ī. **IK** CHel\_Pump\_Stag 3. No2 Pump Run LCNe2\_Pump\_Ru 4 No2 Pump Shop **R** w: ➡P.28 2 Easy maintenance abroad with "Multi-language Support" **NEW GOT2000 only** The display language of the GT Works3 menu bar, dialog, and others can be switched. The users can edit the data smoothly by selecting their preferred language. English Chinese (Simplified) **It's easy to maintain data abroad. Switch languages D FORD** WEEK re p  $\overline{R}$ Japanese Ō ò  $|P|P|Q|$ 冒盜 ➡P.26 3 Faster device input with "Input Assist" **Upgrade GOT2000 only** Applicable devices/labels are displayed for fast and easy device/label input.

 $\rightarrow$ P $14$ 

**What was that device? Oh, here it is!**

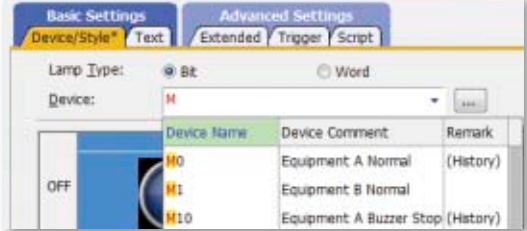

**06**

## "Templates" simplify screen customization 4

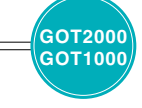

Register devices and colors for objects and figures as templates to easily change them in a batch.

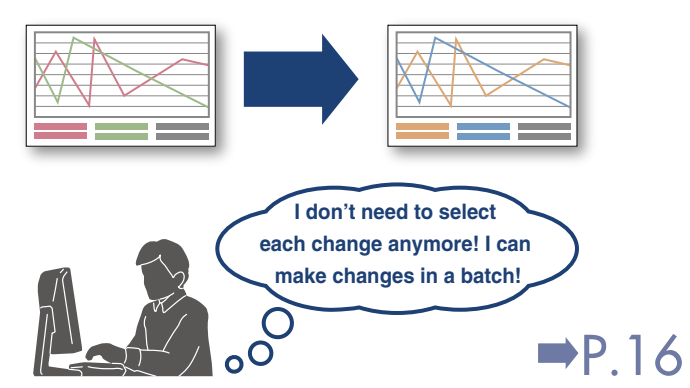

<Example of template screens>

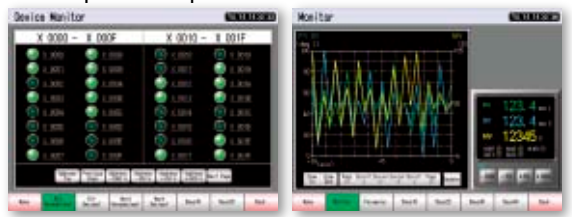

#### "Data Verification" is ever more convenient! 5 **Upgrade GOT2000**

The project data can be verified for each screen/object. The verification results are listed with differences highlighted in different colors.

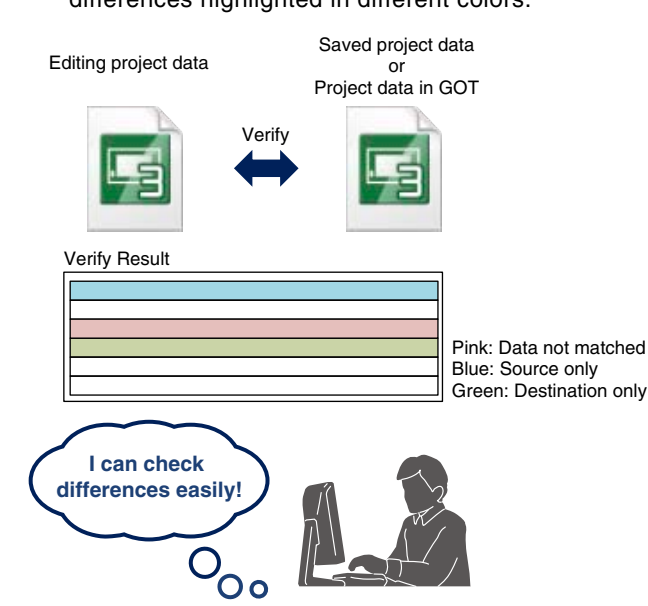

➡P.26

**only**

INDEX Supported only with GOT2000<br>
Supported with both GOT2000 and GOT1000

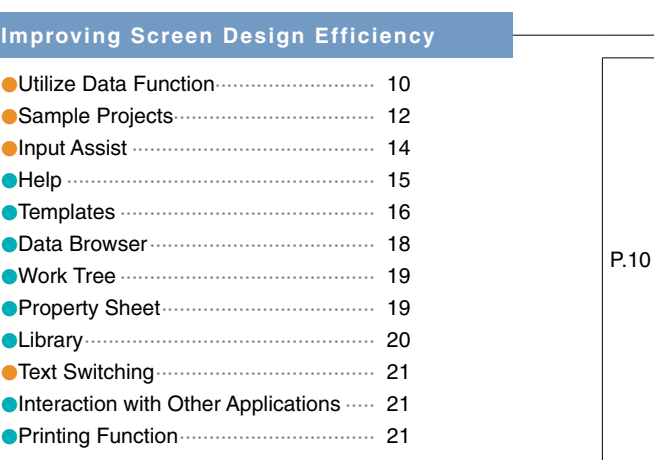

### **Improving Debugging Efficiency** ●Data Check List ·································· 22 ●Output Window ··································· 22 ●Data Transfer······································ 23 ●Screen Preview··································· 24 ●Simulator············································· 25 P.22

### **Improving Maintenance Efficiency**

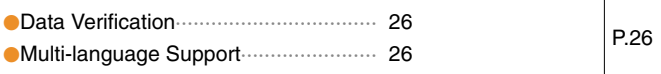

### **Protecting Customers' Valuable Assets**

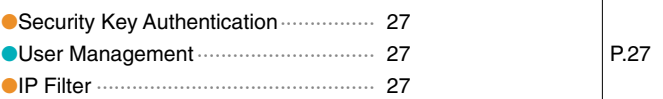

### **Standardizing Projects**

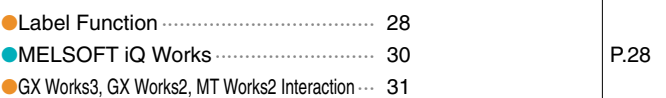

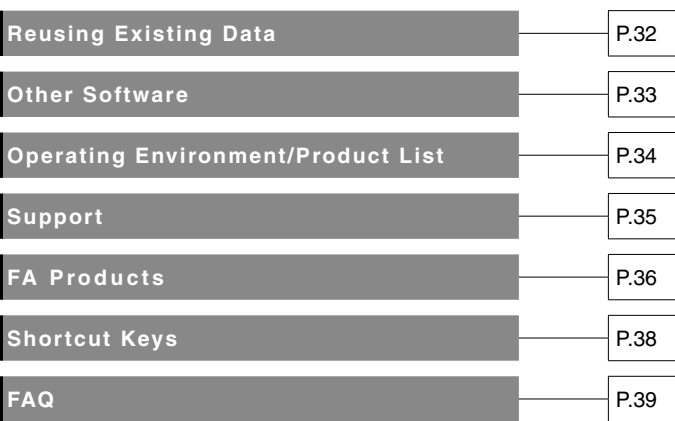

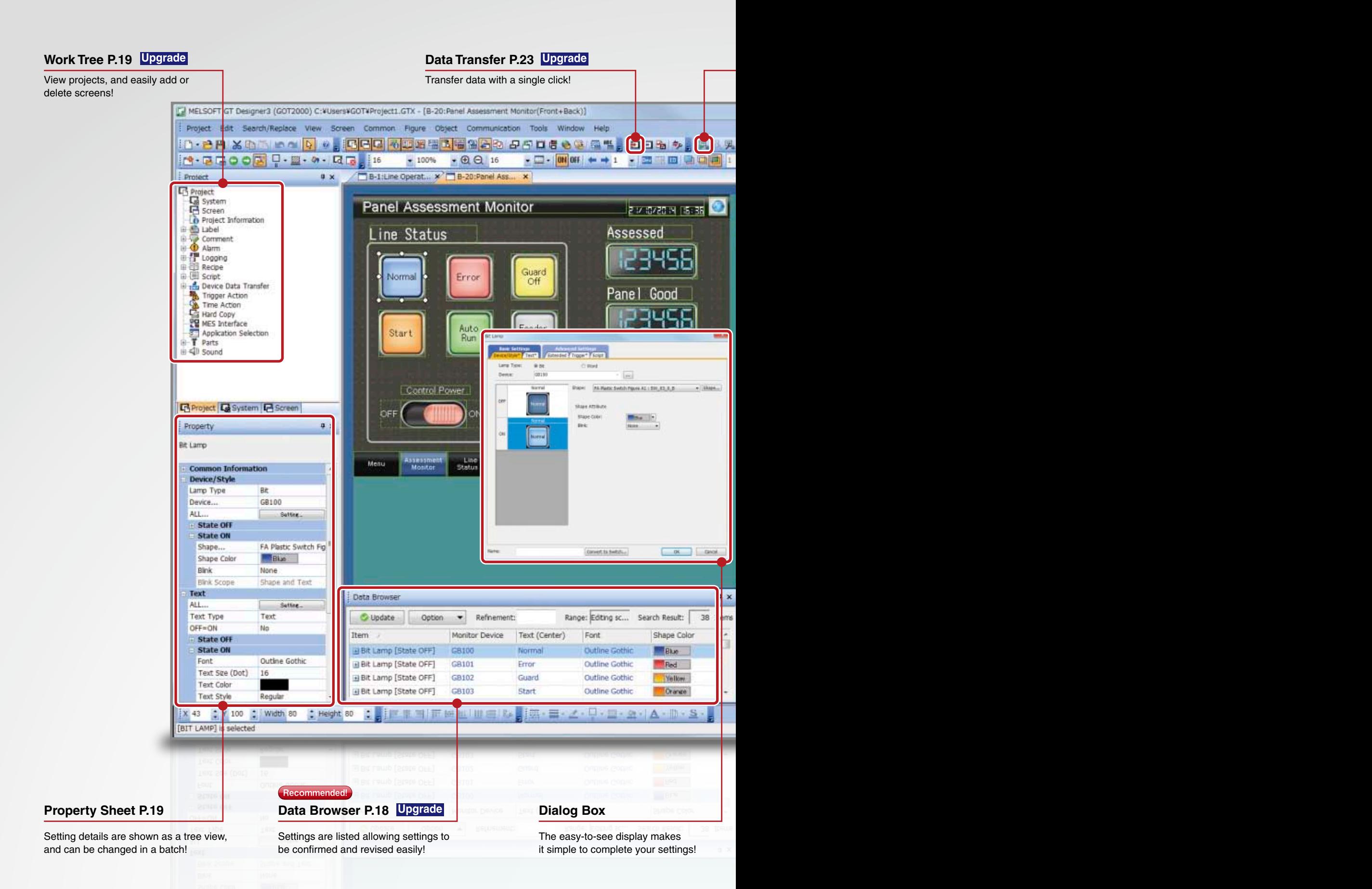

### **GOT Screen Design Software** MELSOFT GT Works3<sup>+plus</sup>

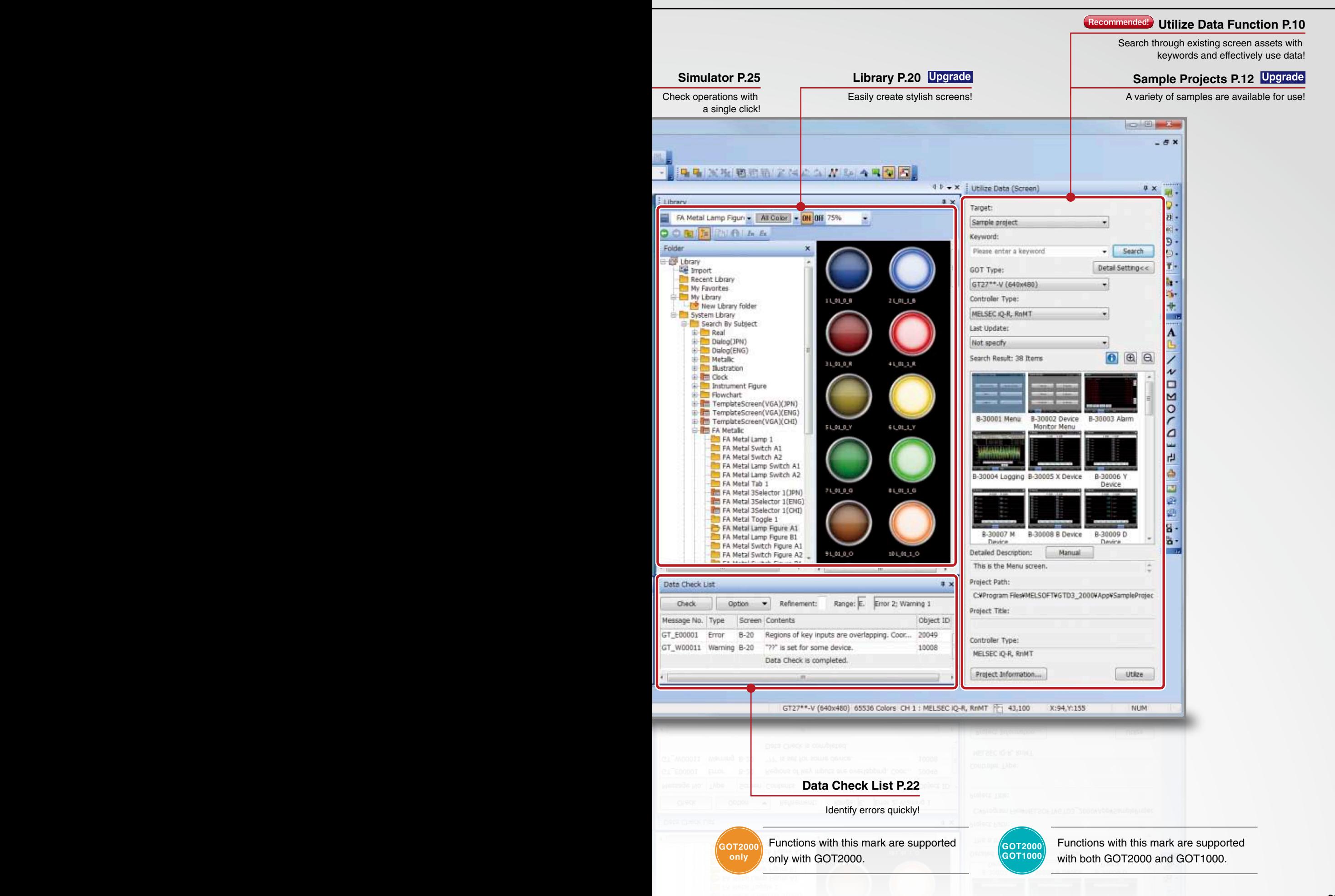

### **Reuse existing screens to increase efficiency!**

**Use keywords to search for screens from past projects or provided sample projects. Simply select the applicable data to import and reuse in a new project.**

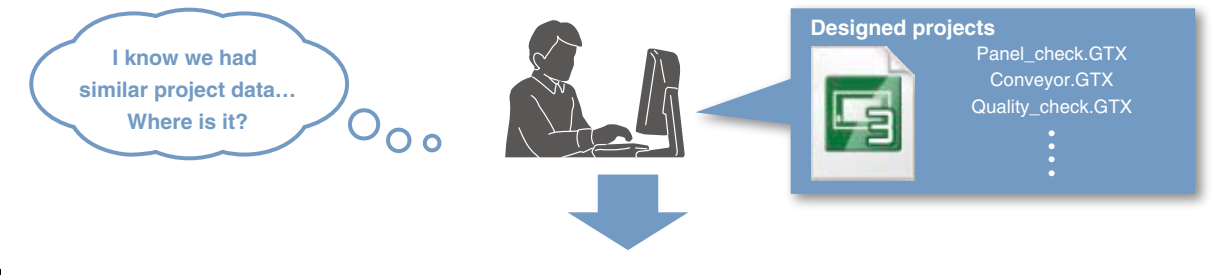

### **Reuse previous projects**

When creating a new project, search through the existing projects to find any existing projects that may be reused. Keyword search helps narrow down the search.

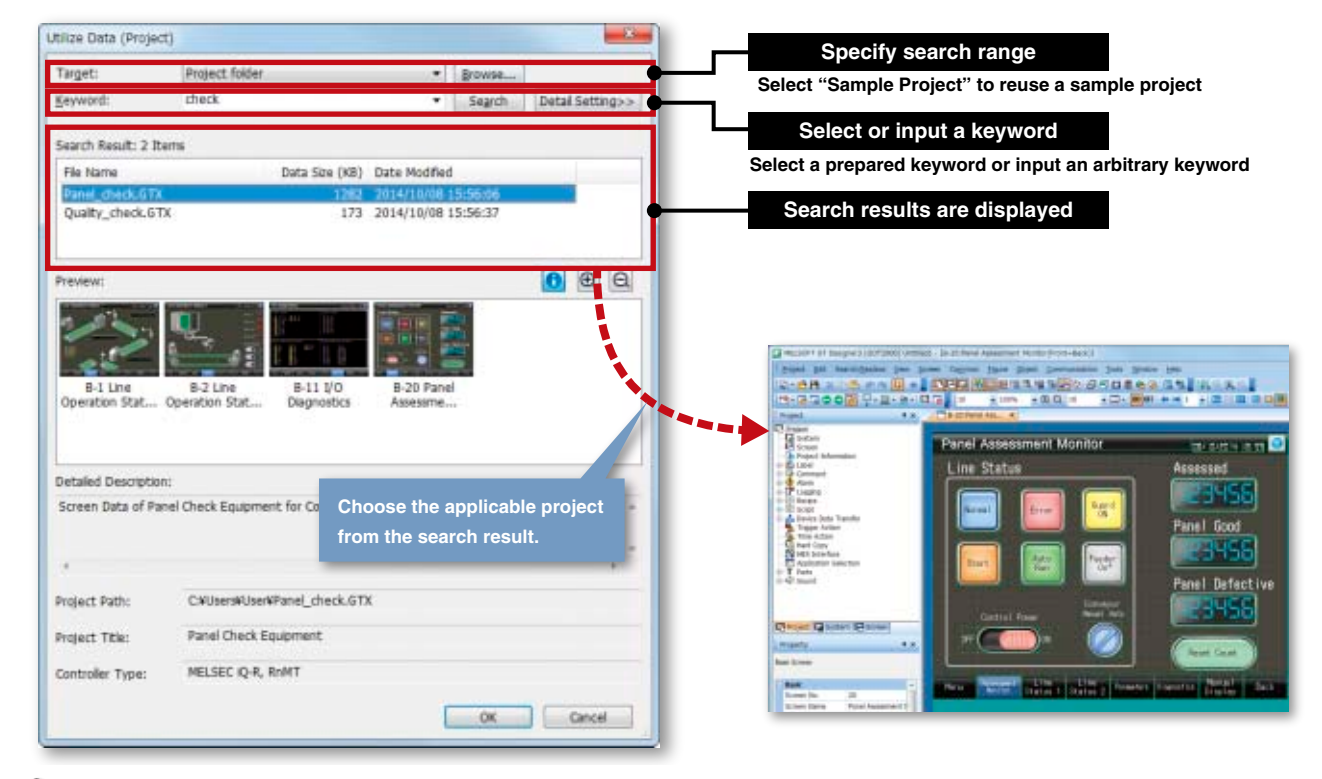

### Procedure:[Project] ➡ [New] ➡ [Utilize Data]

#### **Search target Search keywords**

The search range can be designated.

- Sample project ➡P.12
- Recently edited project
- Project folder (Search folders up to three levels below)

Always using the same folder to save GOT projects will make searches easier.

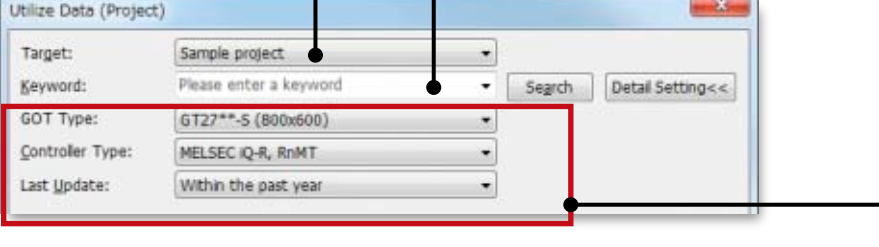

**Sample projects are available for use with the utilize data function. See page 12 for more information.**

### **GOT Screen Design Software** MELSOFT GT Works3<sup>+plus</sup>

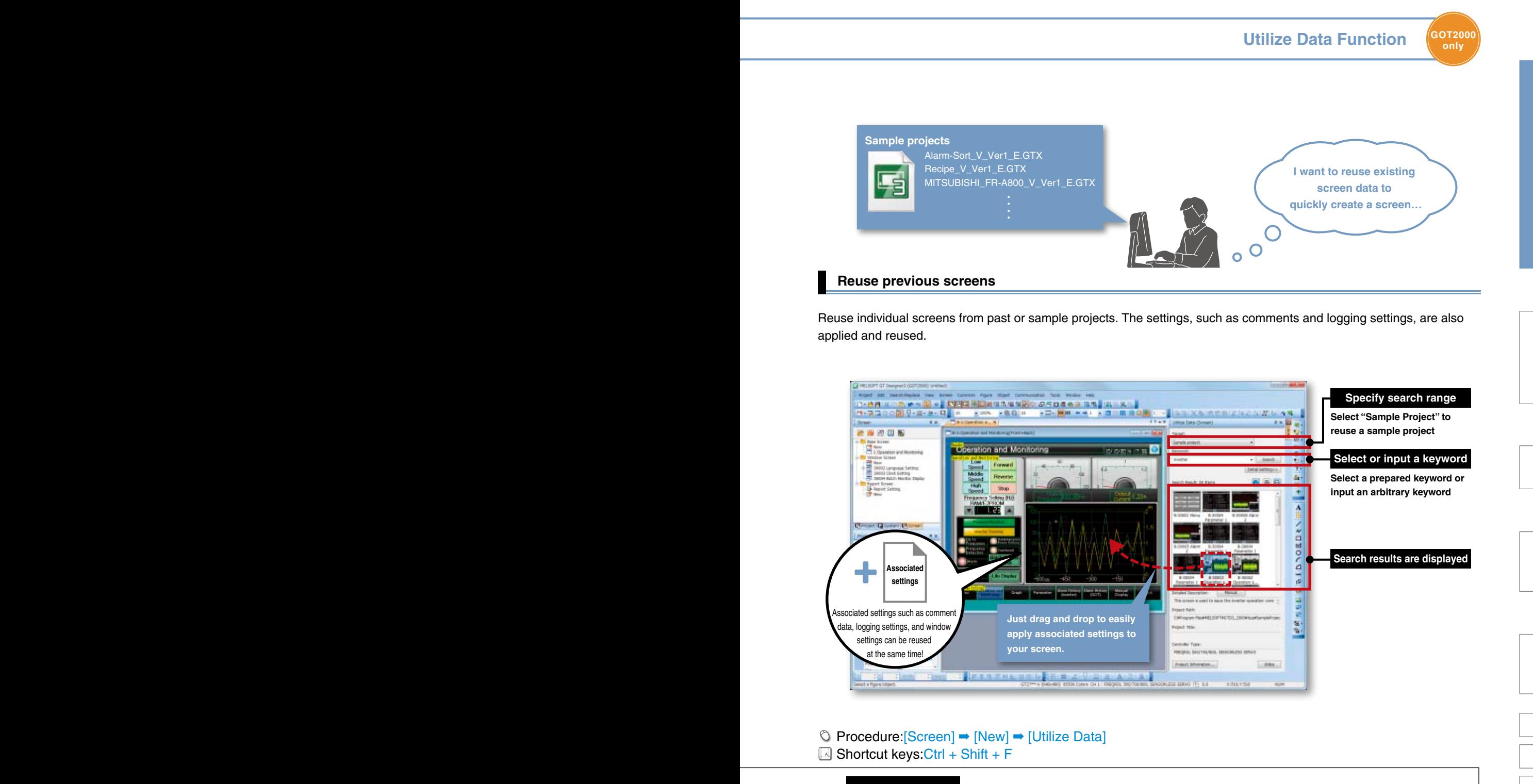

### **Search keywords**

Select a prepared keyword or input an arbitrary keyword to search the data. When utilizing a project, the entered keyword is searched from the file name and project information (project title, detailed description, created by). When creating a project, input character strings and explanations that can be used as keywords in the project information.

This will make subsequent searches easier!

When utilizing a screen, the entered keyword is searched from the file name, screen name, detailed description on screen, object name, figure name and template name.

### **GEOT projects will make search make search**<br>**Refined search**

Refine the search by the GOT type, controller type and last update to quickly find the data you want to utilize.

### **Variety of sample projects available for use with utilize data function**

**A variety of sample projects are available including standardized projects for frequently used functions, projects for the GOT's various functions, and projects for monitoring connected devices and changing parameters. Easily create project data to match your purpose and application. Sample projects are available in English, Japanese, and Chinese (Simplified).**

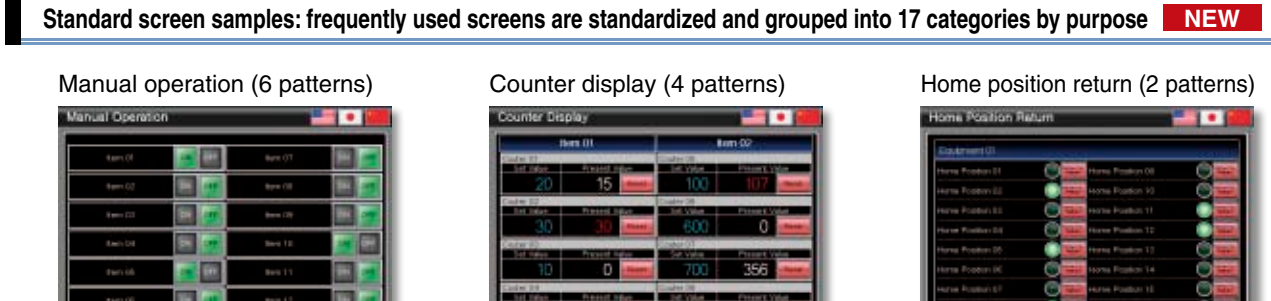

**Function samples: for checking operations of GOT's functions and monitoring network statuses**

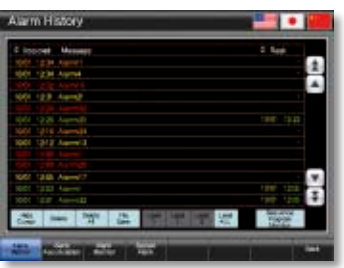

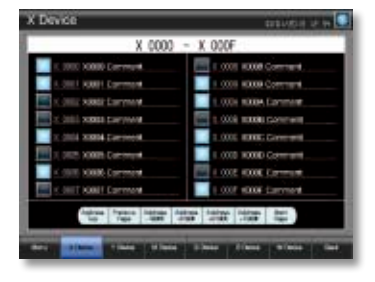

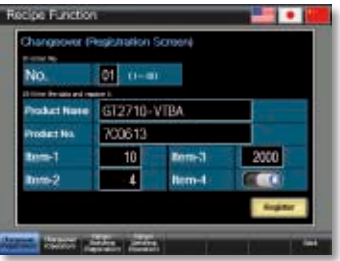

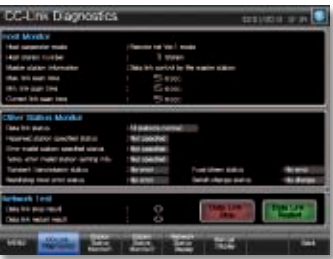

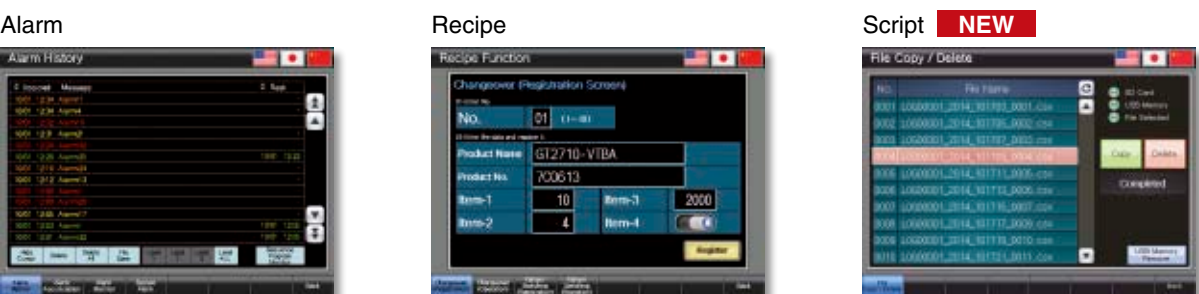

Device monitor CC-Link network monitor AnyWireASLINK network monitor

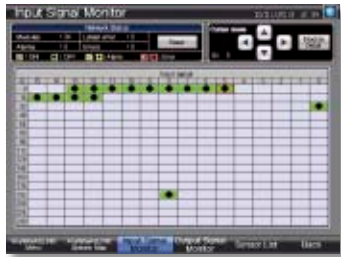

#### **Connection samples: for monitoring current values of connected devices and setting parameters, etc.**

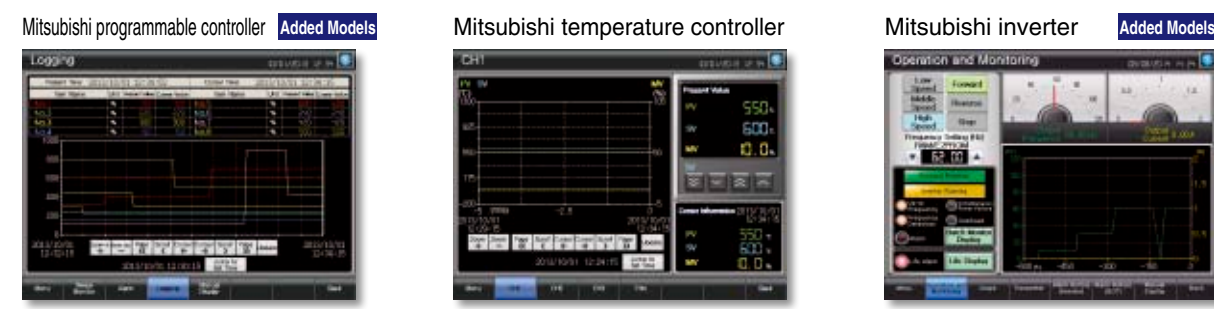

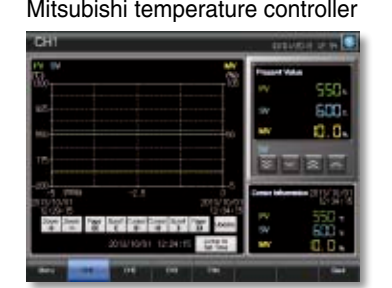

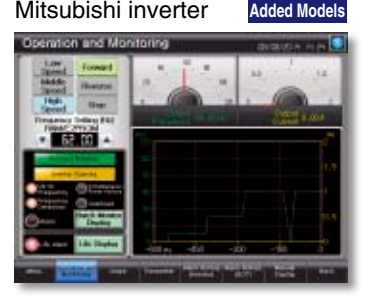

**Sample projects of each language can be installed from the GT Works3 DVD-ROM. For the latest sample projects, please contact your local sales office.**

### **GOT Screen Design Software** MELSOFT GT Works3<sup>+plus</sup>

**only**

**Vograde Sample Projects (GOT2000** 

### **Connection samples: for monitoring current values of connected devices and setting parameters, etc.**

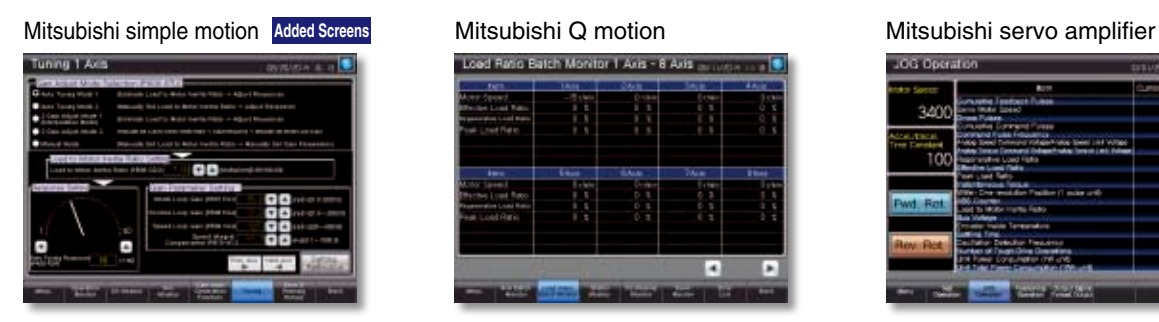

Mitsubishi sensorless servo **NEW**

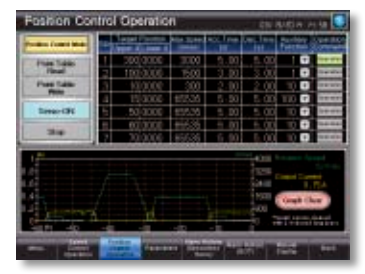

**IAI robot controller (SCON)** NEW

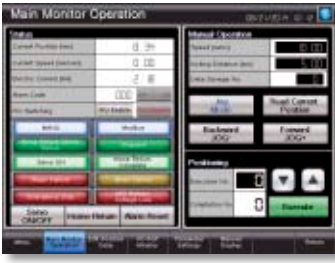

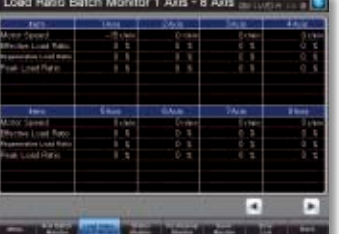

Oriental motor stepping motor **NEW**  $3 - 36 + 5$ 

IAI robot controller (X-SEL) **NEW** 

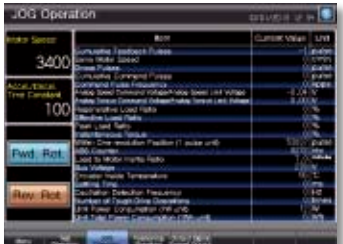

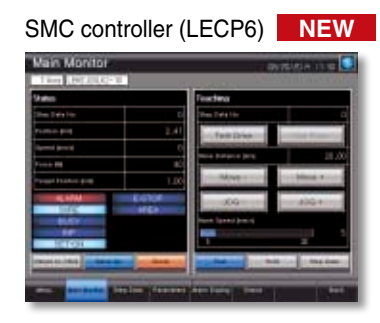

PATLITE network signal tower and Stephen Towers Monday.

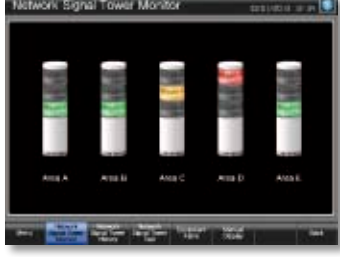

Utiliae Date (Scree ¥x ●**Using sample projects** ➀Select "Sample Project" as the Target on the Utilize Data screen.  $\cdot$ ...... ➁Select or input (arbitrary) a keyword.  $\cdot$  Seech based Detail Setting c c ➂Select from the search results, and press the Utilize button. SOT Time AEGOT Types  $\overline{\phantom{a}}$ introler Type: **HELSEC Q-R, RoMT** ٠ **Sat Thirdate** The sample project details and Not specify Mitsubishi Programmable Controller  $0a$ art fast # 1 fte MELSEC IQ-R Series R08CPU usage methods will appear. Sample Screen Manual **4.3.4 Logging (B-30004)**  The proper ut Pati C#Program FlexWELSOFT#6TD3\_2000KA 5 pect Title Mitsubishi Electric Corporation <del>∘</del> ⊪ ⊪ O<sub>2</sub>Sing This screen displays the values collected with the logging function in numerical values and a historical trend graph HELSEC IQ-R, RHMT Description 1. Displays the present values of No. 1 to 5 and the cursor display time on the graph. 2. Displays a historical trend graph of the values of No. 1 to 8. Touch the graph to show the cursor. While touching the graph area, ficking the area will scroll the graph left and right. Pinching out and in will zoom in and out the graph based on the time axis.  $\sqrt{1000}$ Project Information... 'LVSODOWUHQGJUDSKI VEHJLQQLQJSRVLWLRQWLPHDQGHQGSRVLWLRQWLPH

8SGDWH &OHDUVWKHFXUVRUDQGGLVSOD\VWKHODWHVWGDWD

### **Quick and easy device settings! The Upgrade Input Assist GOT200**

**only**

**When setting devices/labels, the list of applicable data is displayed from the preset devices/labels or from the device comments, label comments, and device definitions.**

### **Displaying utilizable data from preset devices/labels**

<Example of devices> The list of applicable devices/labels is displayed when ➀ **Input device name** the device/label name is input in the device setting area. ➁ **Devices corresponding to**  The device comments, label comments, and device **the input device name are displayed from the device**  definitions are also displayed, so that this information Equipment A Normal **Equipment & Sterne preset in the project or from Programmed & Painter 1944 the history of recently set**  can be referred to when setting devices/labels. Equipment A Bullie Stop Ca. **devices. Colomer A Module 1 Inter** GOT labels, MELSOFT Navigator system labels, Equipment A Module 2 Inter ➂ **Select a device from the list**  0 Desice Comment 0 GX Works3 global labels, and MT Works2 labels\* are **and set the device.** supported. **NEW** \* MT Works2 labels will be supported soon.

#### **Displaying utilizable data from device comments, label comments, and device definitions**

When a keyword is input in the device setting area, the list of utilizable devices/labels is displayed. Search for and set the devices/labels from the device comments, label comments, and device definitions.

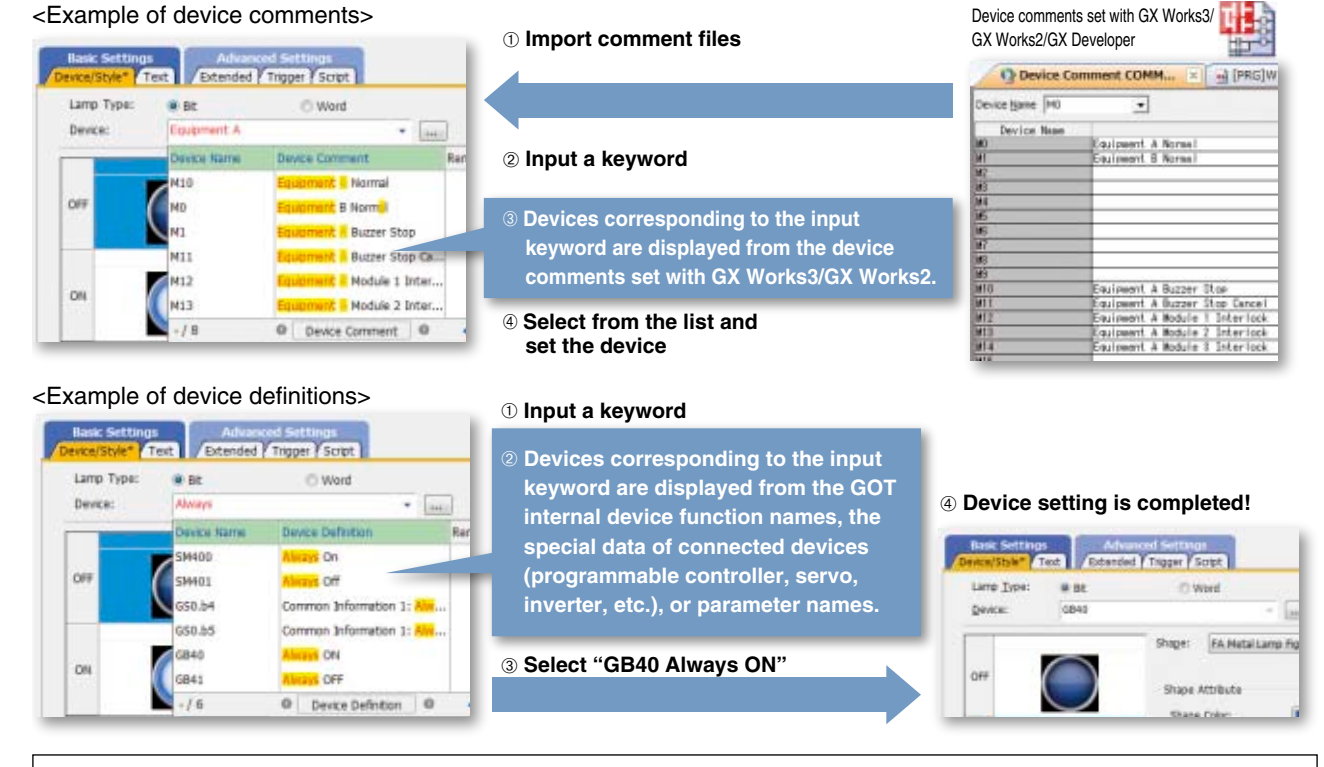

#### ● **Search target**

Select from "Device Name/Label Name and Comment/Definition", "Device Name/Label Name" or "Comment/ Definition".

#### ● **Input keywords**

Separate keywords with a single space to search and refine the data with multiple keywords. Connected channels can be specified with "@n" (n=1 to 4). (For Ch2 M0: @2 M0)

### **GOT Screen Design Software MELSOFT GT Works3+plus**

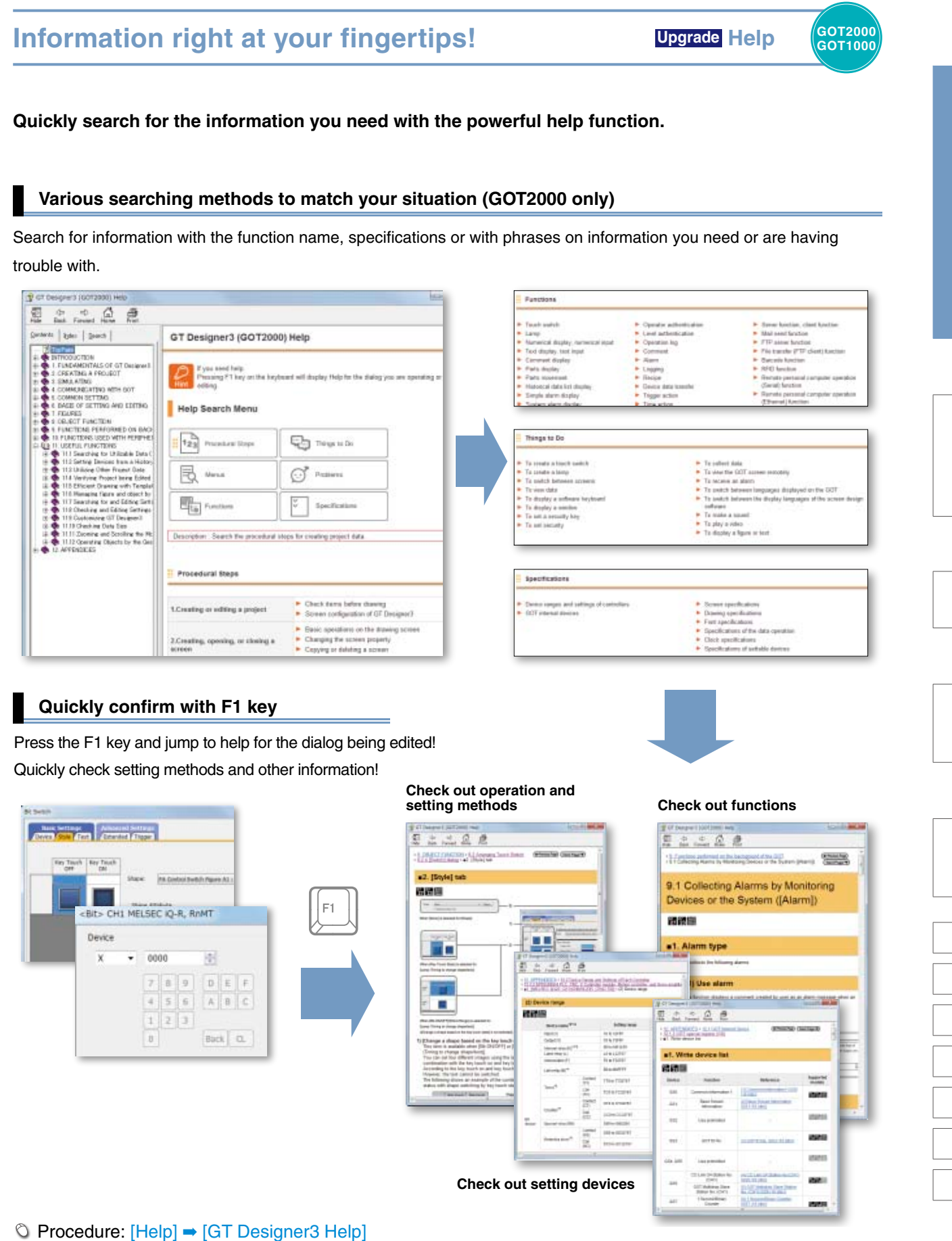

**Shortcut key: F1** 

### **Use templates to greatly reduce your screen creation time!**

### **Customize each template to the desired look-and-feel, ranging from color options to device selection.**

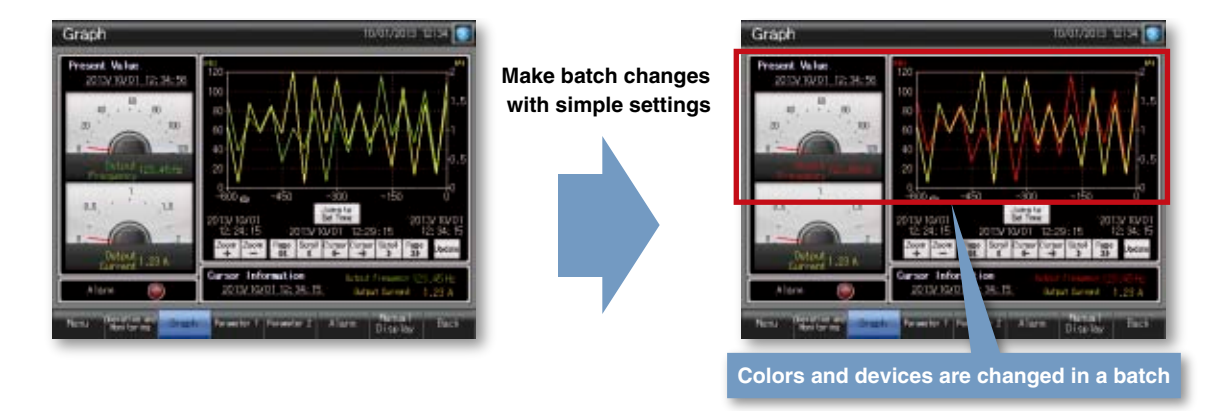

#### **What are templates?**

Attributes such as devices and colors can be set for each template. You can easily change devices and colors by associating each object with the template's attribute.

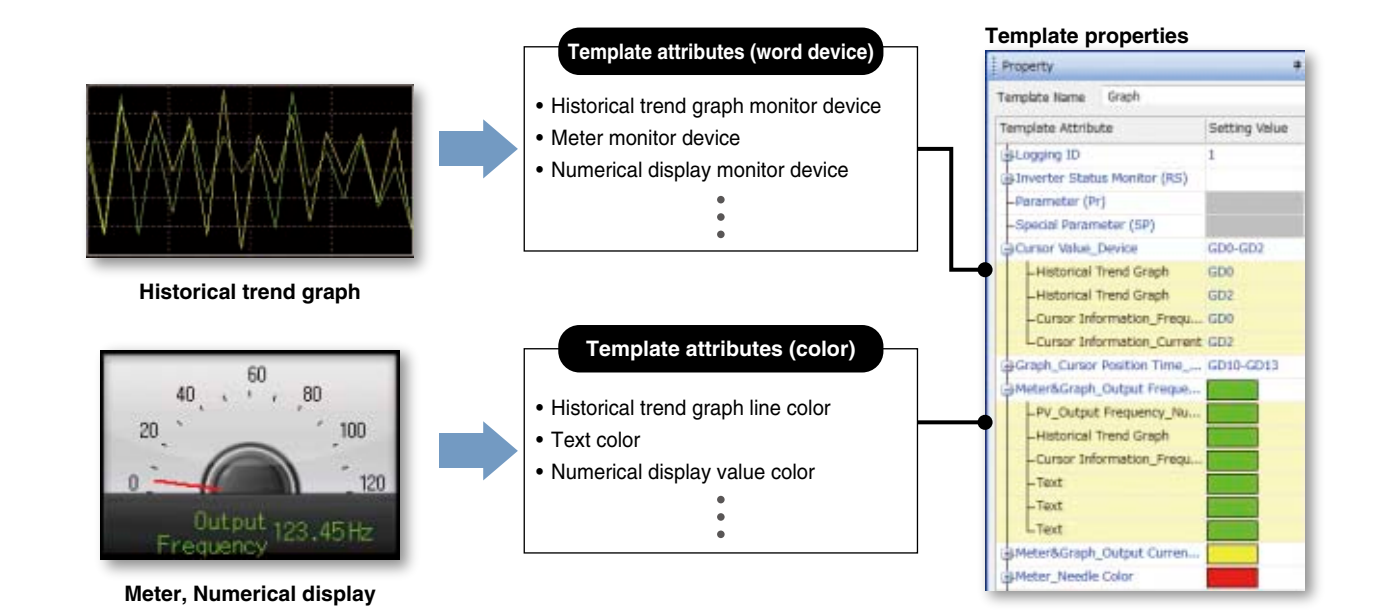

# GOT Screen Design Software<br>MELSOFT GT Works3<sup>+plus</sup>

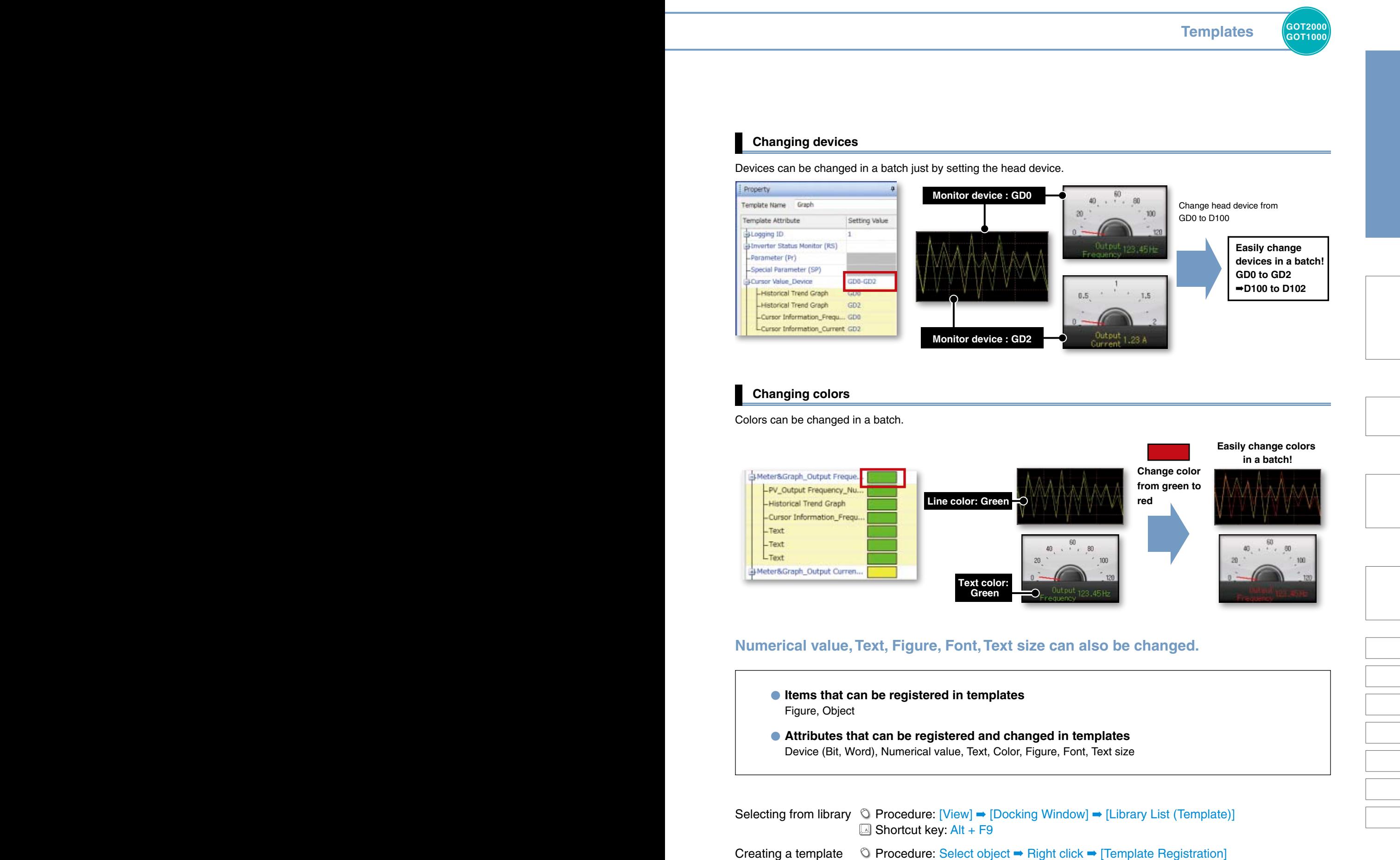

**Efficiently edit data on multiple screens! Upgrade Data Browser (GOT2000** 

**The data browser shows a list of objects used in the project. The settings can be edited directly on the browser or by opening the setting dialog. You can easily identify any duplicate data and no longer have to open multiple screens.** 

**GOT1000**

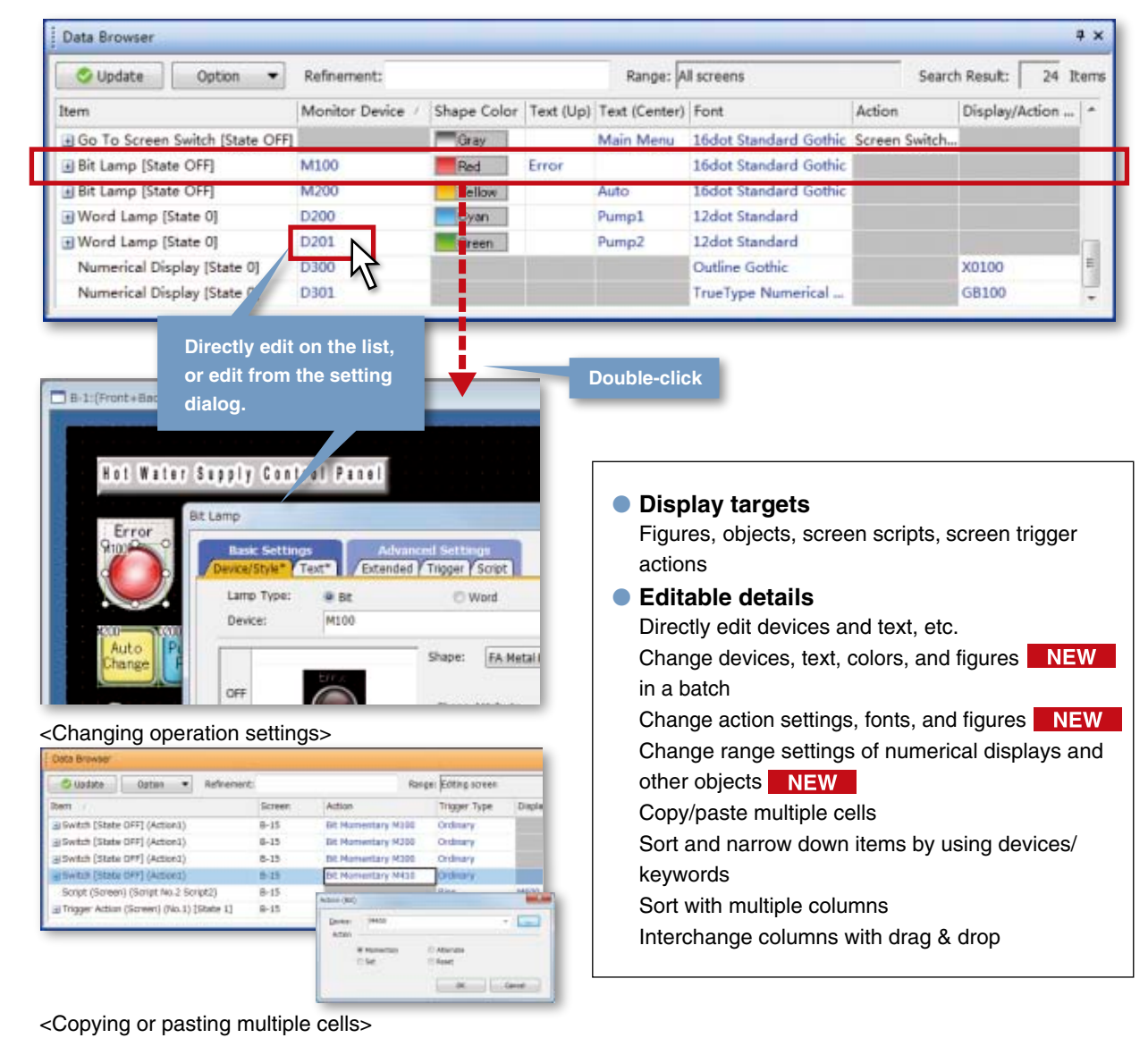

Change names of Go To Screen switches to Main Menu (screen No.1) from "Menu" to "Main Menu" on multiple screens.

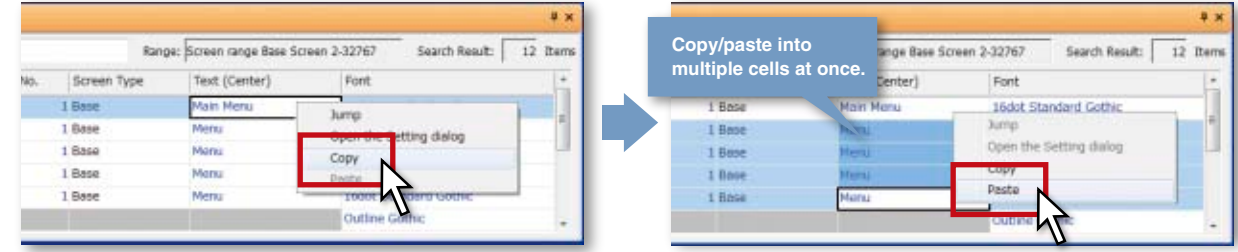

 Procedure: [View] ➡ [Docking Window] ➡ [Data Browser]  $\Box$  Shortcut key: Ctrl + E

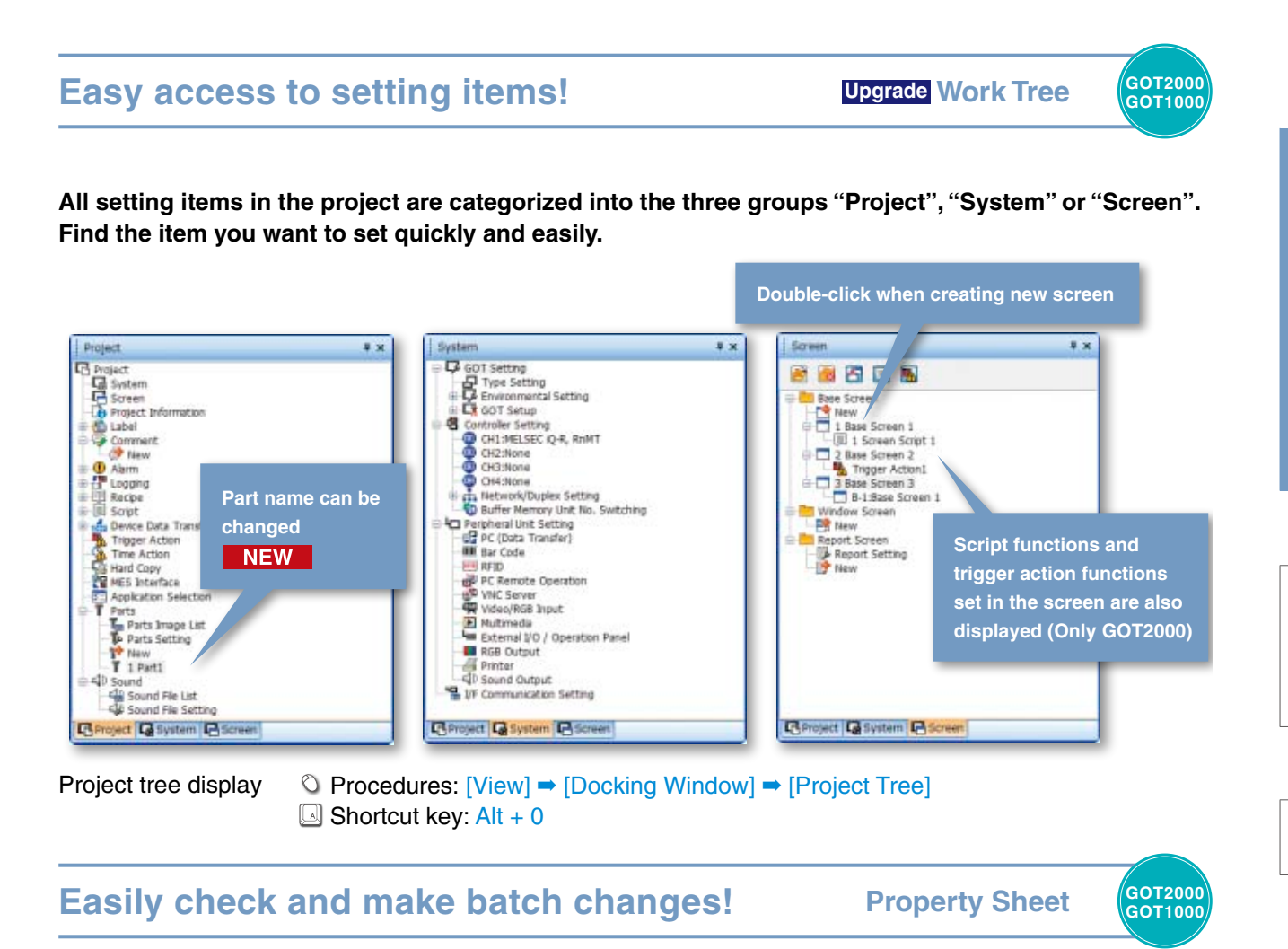

**Once an object or figure is selected, its settings are displayed on the work tree. This eliminates the need to open separate dialogs to set colors, devices, and other settings. These settings can also be changed all at once if multiple objects and figures are selected.** 

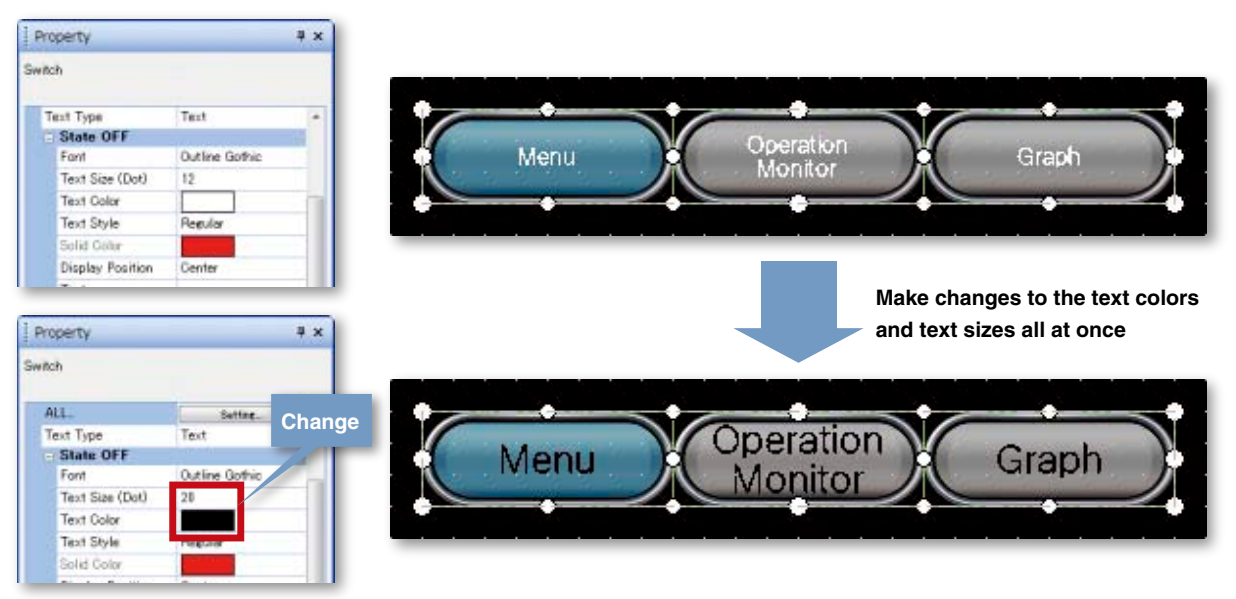

Procedures: [View] ➡ [Docking Window] ➡ [Propertysheet]

 $\Box$  Shortcut key: Alt + 1

### **Easily create stylish screens! Upgrade Library**

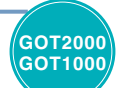

### **Easily create stylish screens simply by selecting from a wide variety of Library parts.**

### **Quickly find the screens and parts you need!**

Use the easy-to-view tree display to select screens and parts from the "Subject", "Function", "Recent Library" or "My Favorites".

User-created parts can be shared on other personal computers allowing screen assets to be used effectively.

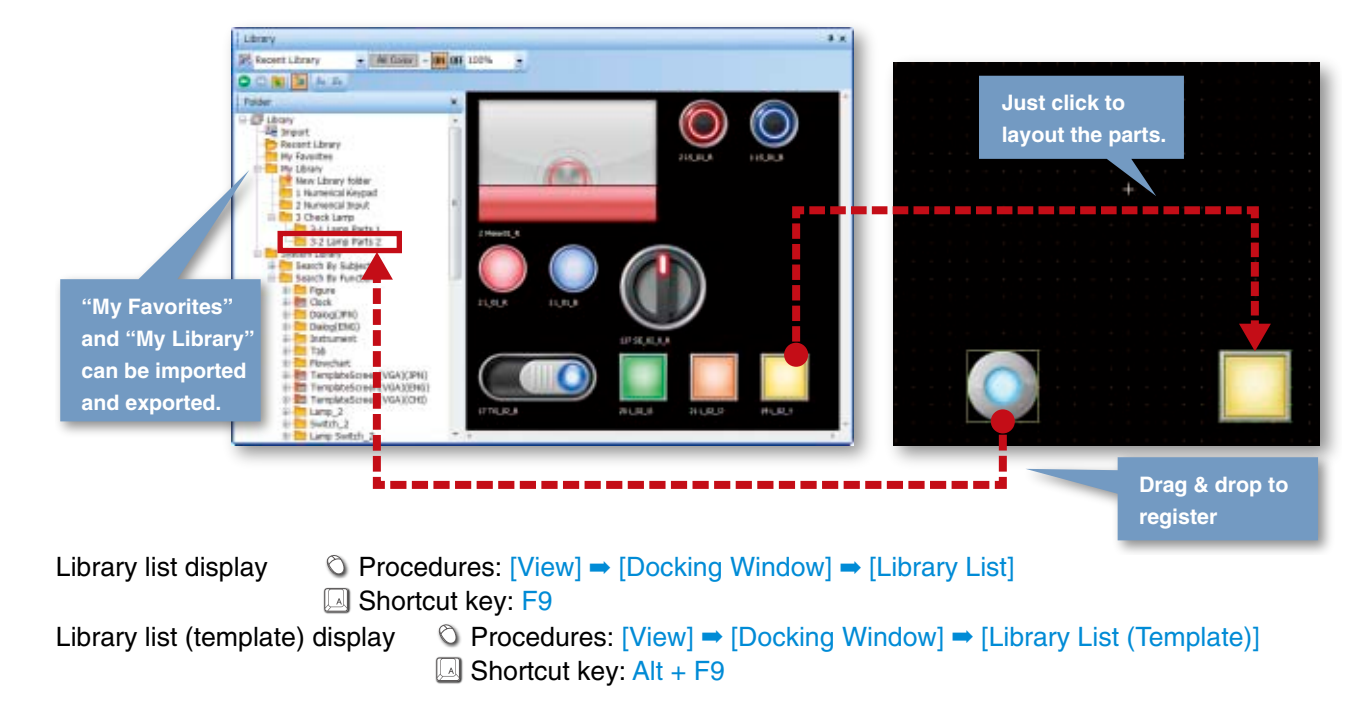

### **PNG images and outline fonts now supported. A wide variety of stylish parts in the Library. (GOT2000 only)**

PNG images have smooth contours even when enlarged, and outline fonts that support 8 dots to 240 dots for professional looking screens.

● PNG image system library example and the Crisp looking outline font whether small or large MIN<br>8dot MAX<br>240dot ● Panel meters with flexible angle setting NEW ● Slider objects to change their values by sliding the indicator NEW roduction Line roduction Line 20 20 ent Value Valu 70 70 Cart Viole METER **Change set value**

**only**

### **Easily create multi-language screens!** NEW Text Switching  $\frac{607200}{201}$

**The character strings of switches and lamps can easily be converted from the Text or Text Figures into Comments. This makes it easy to upgrade screens to display multiple languages.**

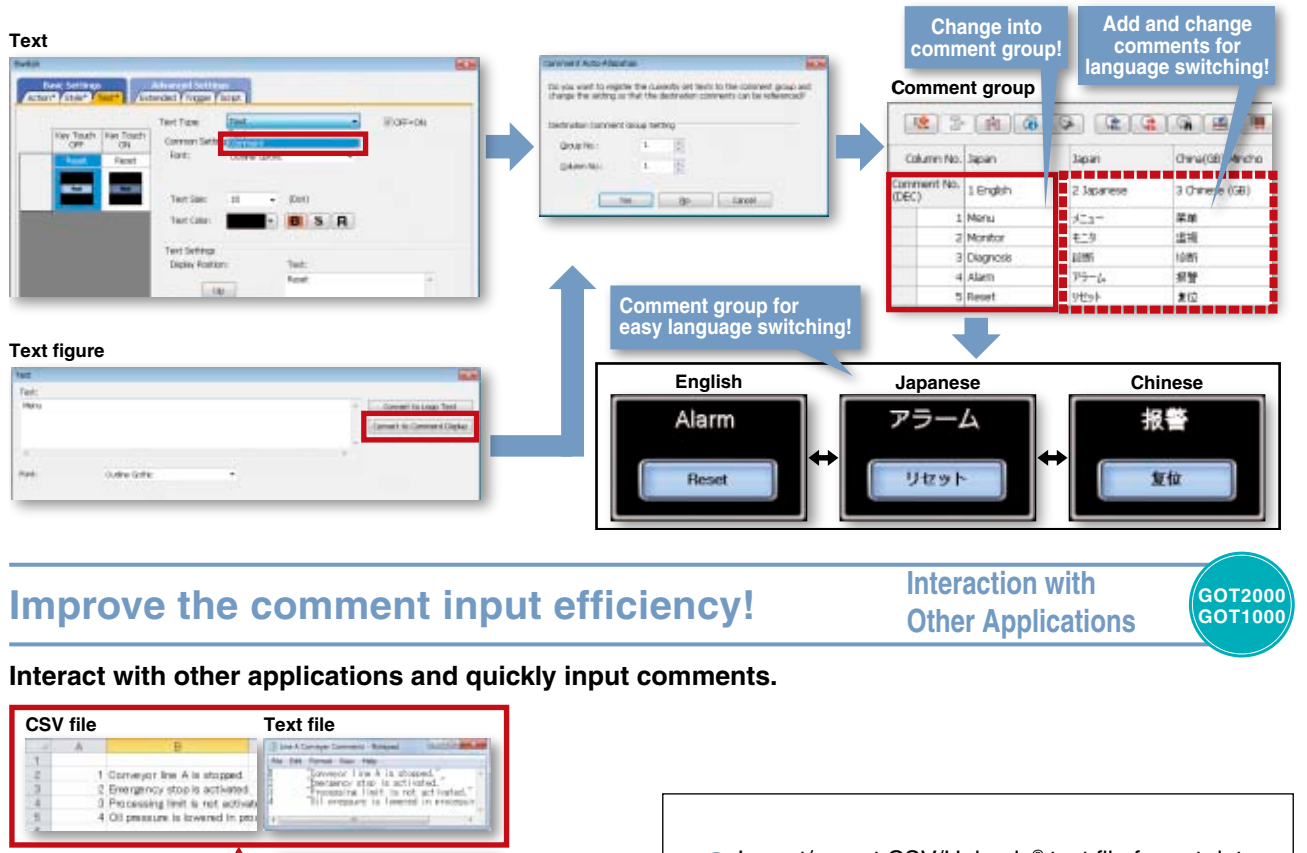

● Import/export CSV/Unicode<sup>®</sup> text file format data ● Copy & paste from Microsoft<sup>®</sup> Excel<sup>®</sup>, GX Works3,

or GX Works2 to GT Works3

## **Easily create specifications! Printing Function GOT2000**

**Import/export**

**And Street** 

Sone<br>Sone<br>None

4 単位 また

Ē 化物脂

**GT Works3**

 $\frac{1}{2}$  (a) (a)  $\frac{1}{2}$  (a) (a)

 $\begin{array}{l} \textbf{1} \textbf{ \texttt{C}} \textbf{I} \textbf{m} \textbf{m} \textbf{b} \textbf{b} \textbf{b} \textbf{b} \textbf{b} \textbf{b} \textbf{b} \textbf{c} \textbf{c} \textbf{c} \textbf{c} \textbf{c} \textbf{c} \textbf{c} \textbf{d} \textbf{c} \textbf{c} \textbf{c} \textbf{c} \textbf{c} \textbf{c} \textbf{c} \textbf{c} \textbf{c} \textbf{c} \textbf{c} \textbf{c} \textbf{c} \textbf{c} \textbf{$ 

1 checato

**Change Comment** 

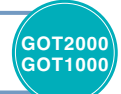

**The cover, screen images and the list of set devices, etc., can be printed or output to a file making it simple to create specifications and operation manuals.**

E

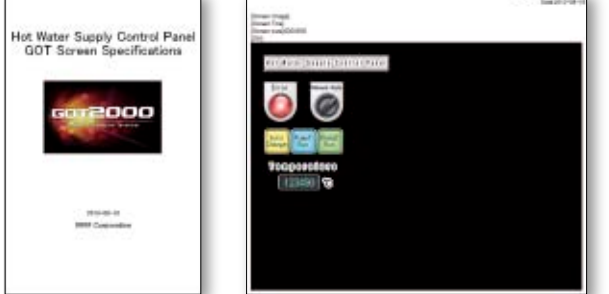

 Procedure: [Project] ➡ [Print]  $\Box$  Shortcut key: Ctrl + P

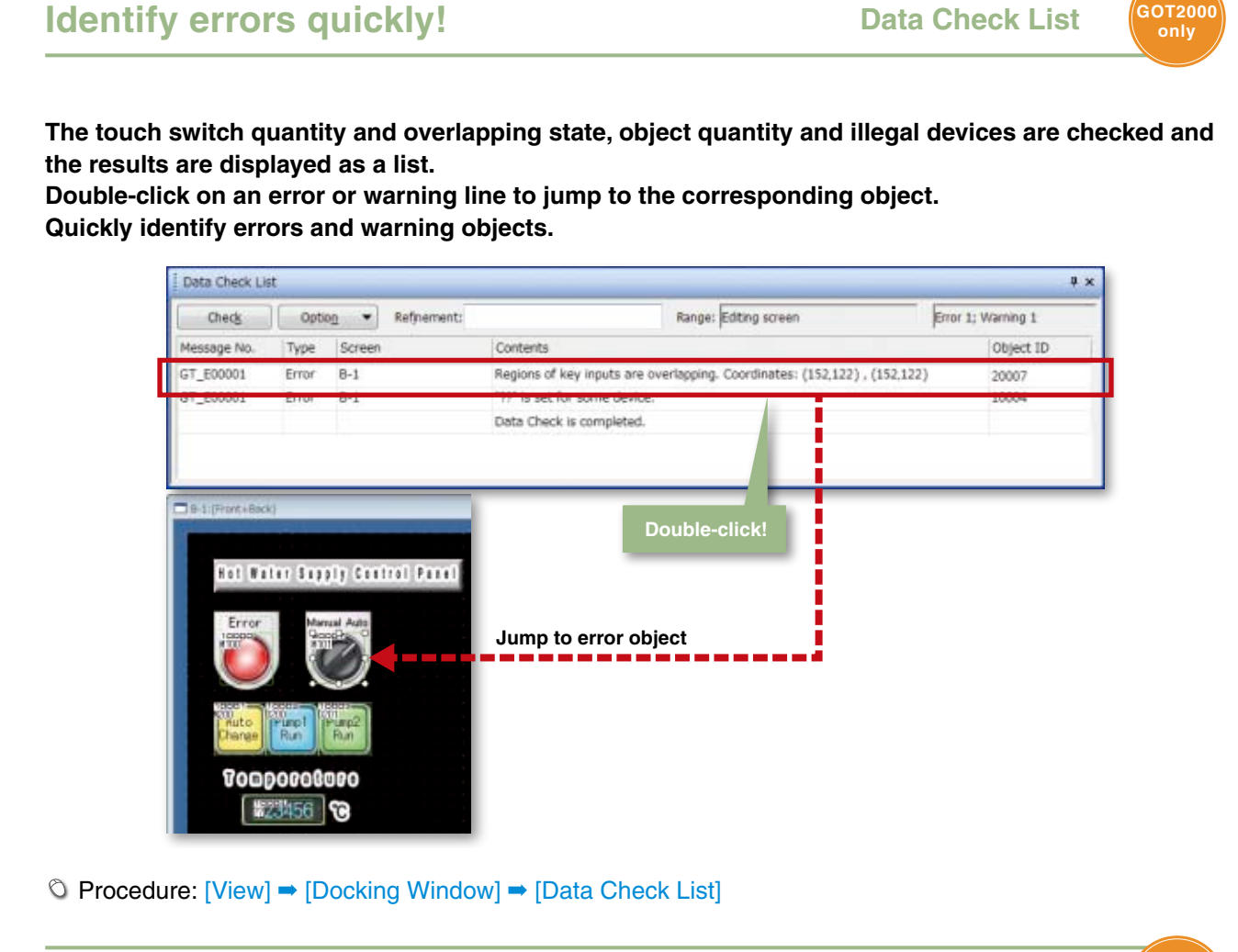

### **Notify the data processing state and errors Cutput Window (GOT2000**

**only**

**Messages indicating the progress of processes such as the GOT type conversion and utilizing other projects, errors and warnings are displayed as a list.**

**Any incompatible functions found are displayed as warnings when opening the project data edited with a newer version of screen design software with an older version software.**

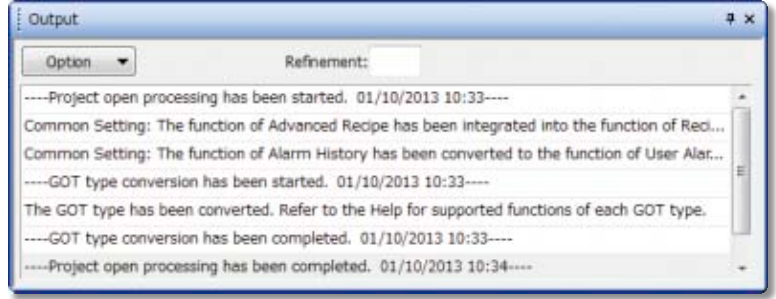

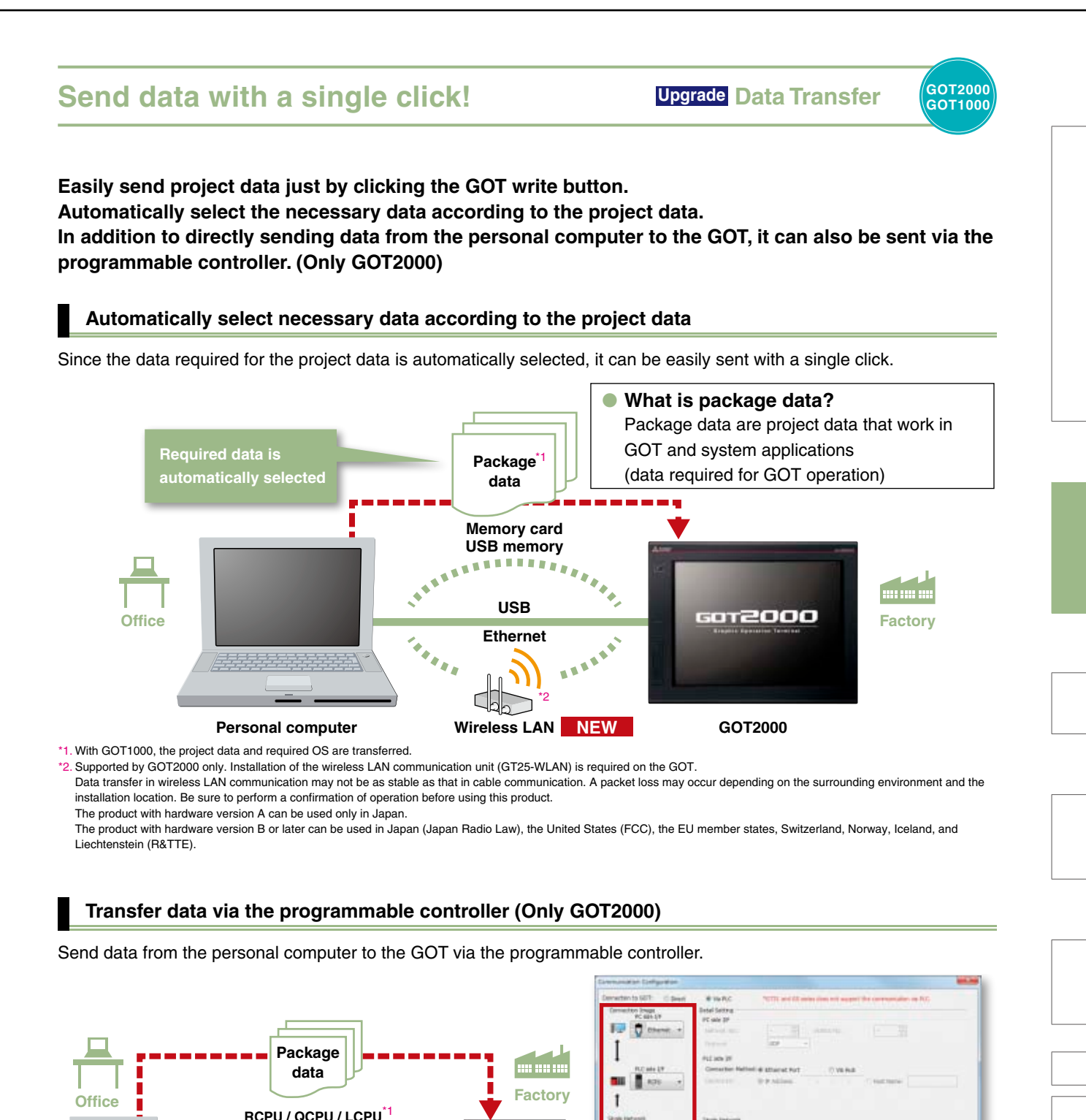

**GOT2000**

 $\mathbf{1}$ 口音

\*1. Access is not allowed to the GOT if it is connected to the built-in Ethernet port of the CPU. **Easily check the connection destination** 

**Ethernet**

\*1

**Personal computer**

**USB RS-232 Ethernet**

**while checking the connection image.**

the meet kime as no

 $\overline{\alpha}$  and

List be sent ve

### **Easy simulations! Screen Preview Screen Preview**

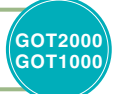

**Use the screen preview function to check the state of screen switching and the display status of lamps and switches, etc.**

**Screen images can be printed or saved as bitmaps, making it easy to create specifications and operation manuals.**

<Confirming Go To Screen switches>

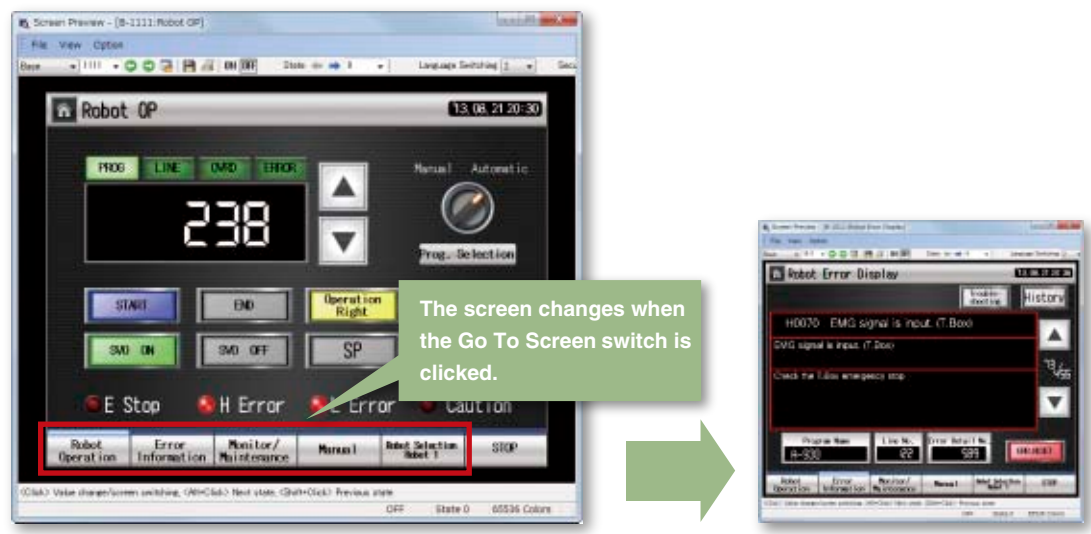

<Switching lamp/switch display (ON/OFF)> **OFF ON**

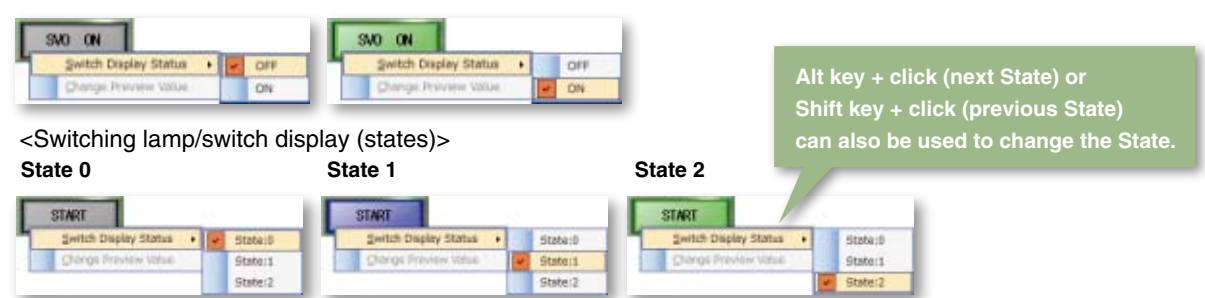

<Changing numerical display/input preview value>

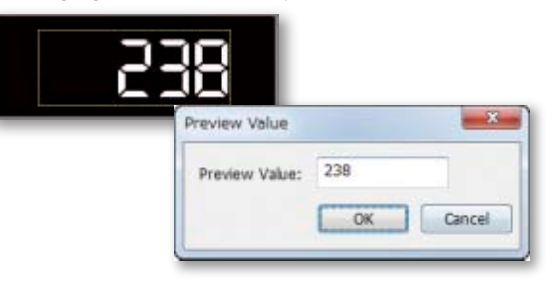

 Procedure: [View] ➡ [Preview]  $\Box$  Shortcut key: Ctrl + l

### **GOT Screen Design Software MELSOFT GT Works3+plus**

### **Check operations with a single click!** Simulator

/GOT2000<br>GOT1000

**Since the operation of the project data can be confirmed on the personal computer, the program can be efficiently debugged while making changes on the screen.**

**Even if hardware is not available, the operations can be confirmed with a personal computer and sequence programs.**

**The screen images can be printed and saved, and easily used when creating specifications and operation manuals.**

**\* GX Works3 (coming soon), GX Works2, GX Simulator, or MT Works2 is required separately. (It varies depending on the CPU to simulate.) \* The GOT2000 device monitor is coming soon.**

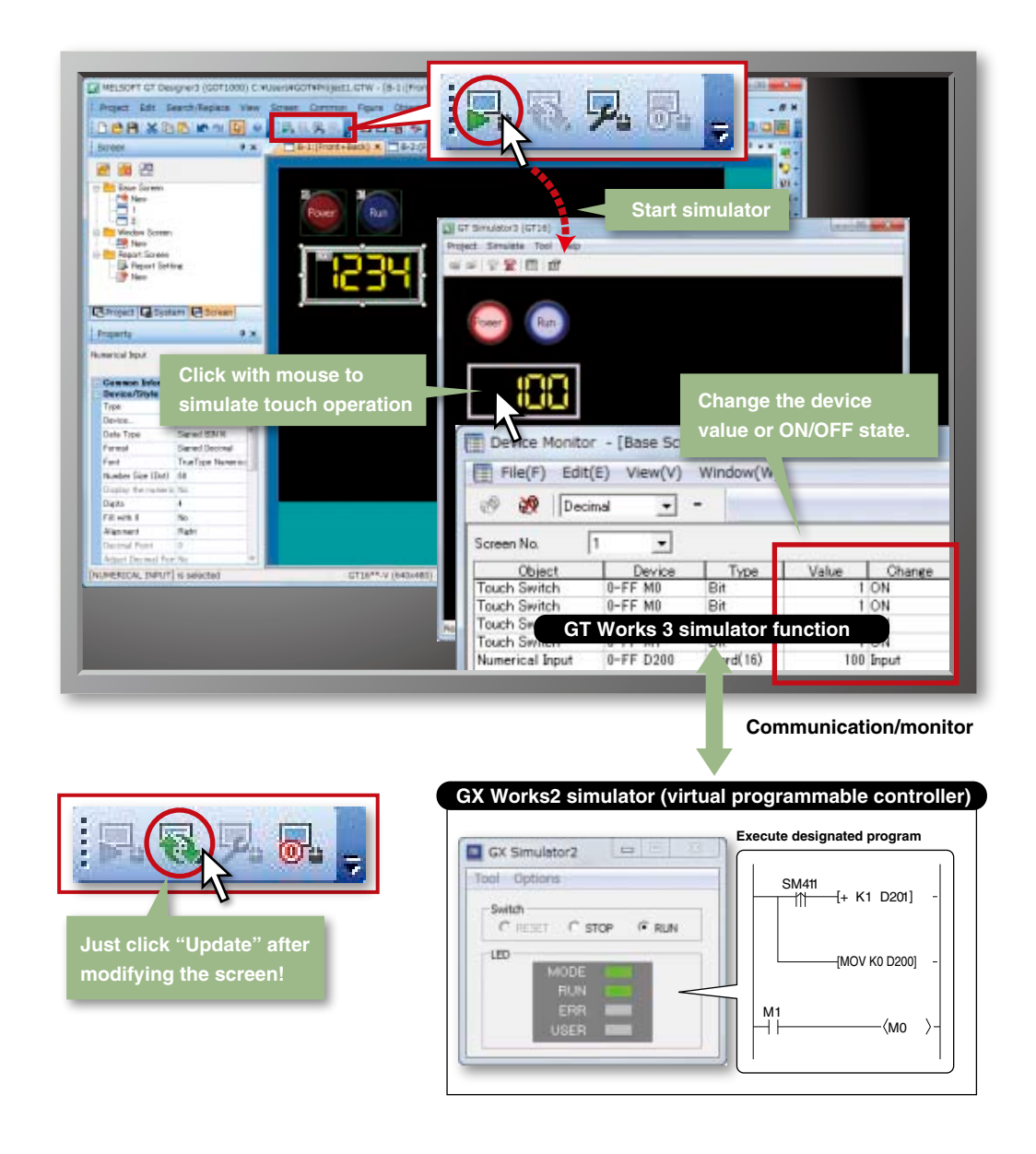

 Procedures: [Tools] ➡ [Simulator] ➡ [Activate]  $\Box$  Shortcut key: Ctrl + F10

### **Improving Maintenance Efficiency**

### **View data differences at a glance! Upgrade Data Verification**

**only**

**Verify the project data and check the results for each screen/object NEW .<sup>11</sup> From the Verify Result window, you can jump to the target object or can narrow down results by items such as the screen type. This function enables you to check differences and modify the data quickly even if the project data includes many screens. NEW**

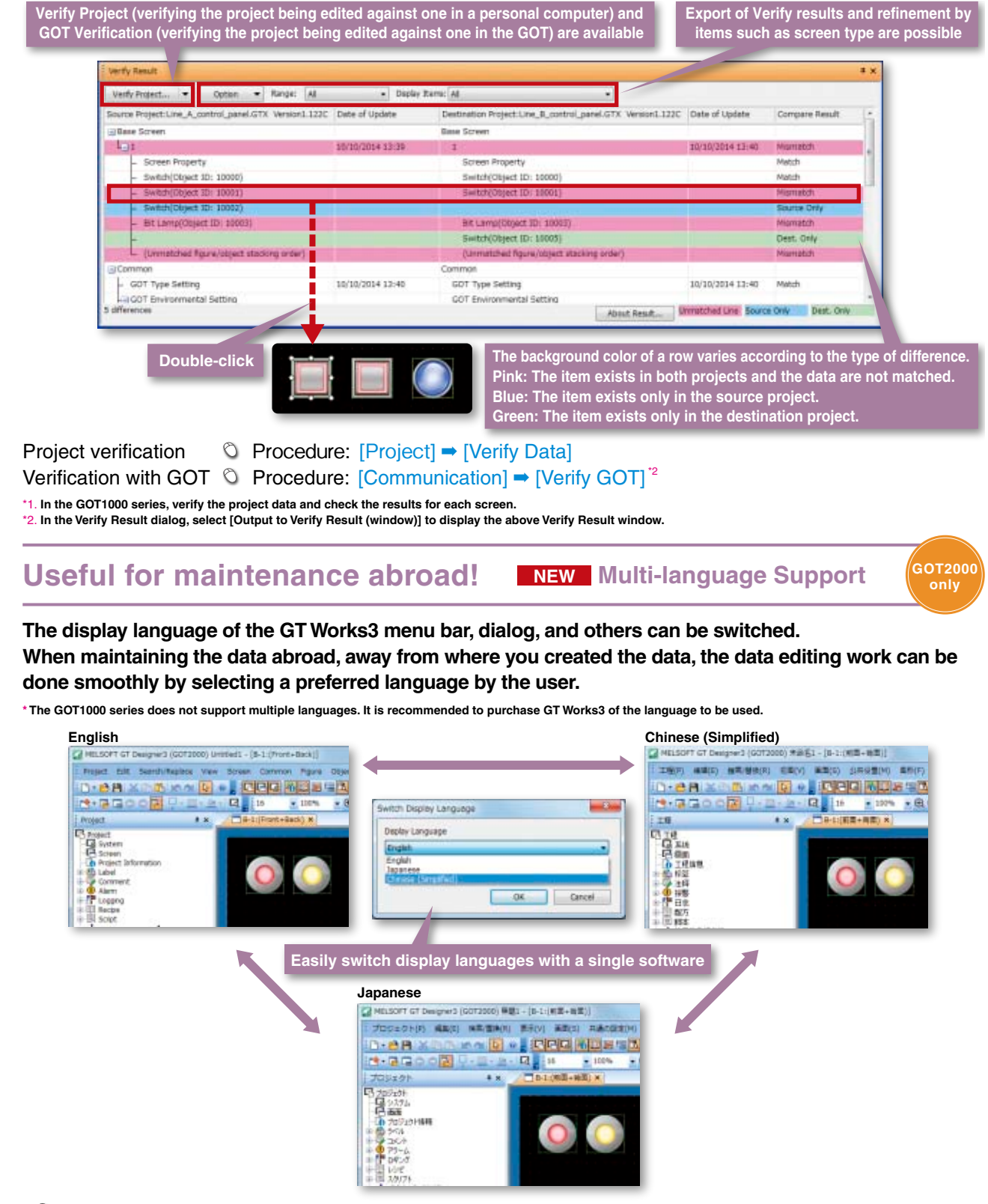

**Protect your data from being leaked or copied! NEW Security Key Authentication**

**With the security key authentication function, computers without registered security keys can't open project data. As well, because GOTs without registered security keys can't execute project data, your techniques (know-how) are protected from information leaks.**

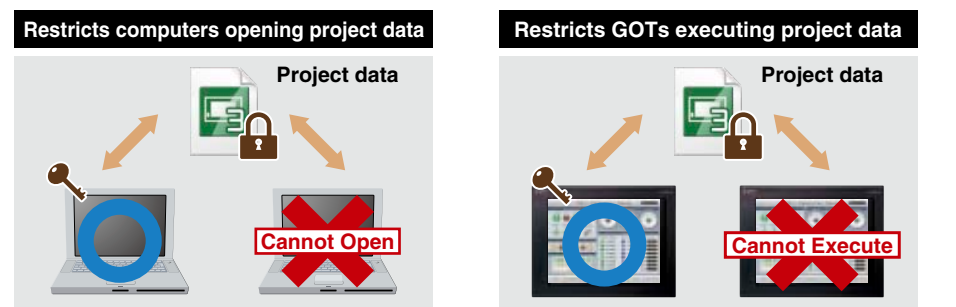

Procedure: [Project] ➡ [Security] ➡ [Security Key Management]

#### **Restrict users to prevent alteration of your data! User Management (GOT2000 GOT1000**

**Users having access to project data can be restricted.**

**Prevent illegal editing of project data by setting access authority (display/edit) for each user.**

**Access authority can be set for each project or each screen.**

**\* Project data having security set with GT Works3 Version 1.45X or later cannot be handled with a version older than GT Works3 Version 1.45X.** 

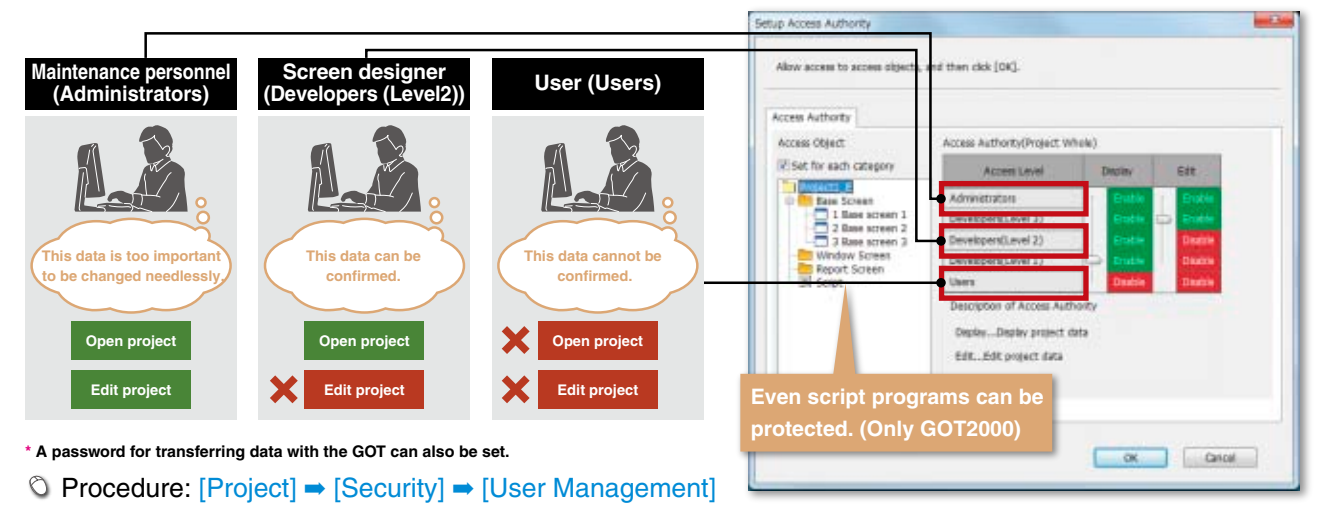

### **Reduce risk of unauthorized access through networks! NEW IP Filter**

**GOT2000 only**

**GOT2000 only**

**By registering the IP addresses of devices which can access the GOT or which are prohibited to access the GOT, access from devices without permission can be prevented.**

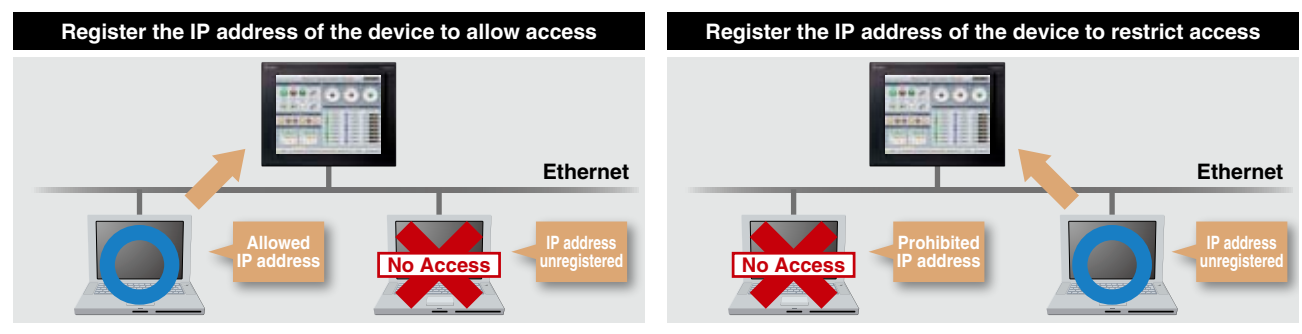

Procedure: [Common] ➡ [Controller Setting] **\* When using Ethernet connection**

### **Design screens without worrying about actual devices**

**Instead of using controller devices or GOT internal devices, use easy-to-understand names (label names) to create screens. The users can design screens without worrying about actual devices. Devices assigned to labels can easily be changed so that it is easy to utilize existing screen assets and to standardize projects.**

#### **Design screens without worrying about actual devices**

Instead of using devices, use easy-to-understand names (label names) to create screens. Not only Mitsubishi programmable controller devices, but also third party controller devices and GOT internal devices can be assigned to labels. The labels can easily be managed by defining label groups for each controller and screen.

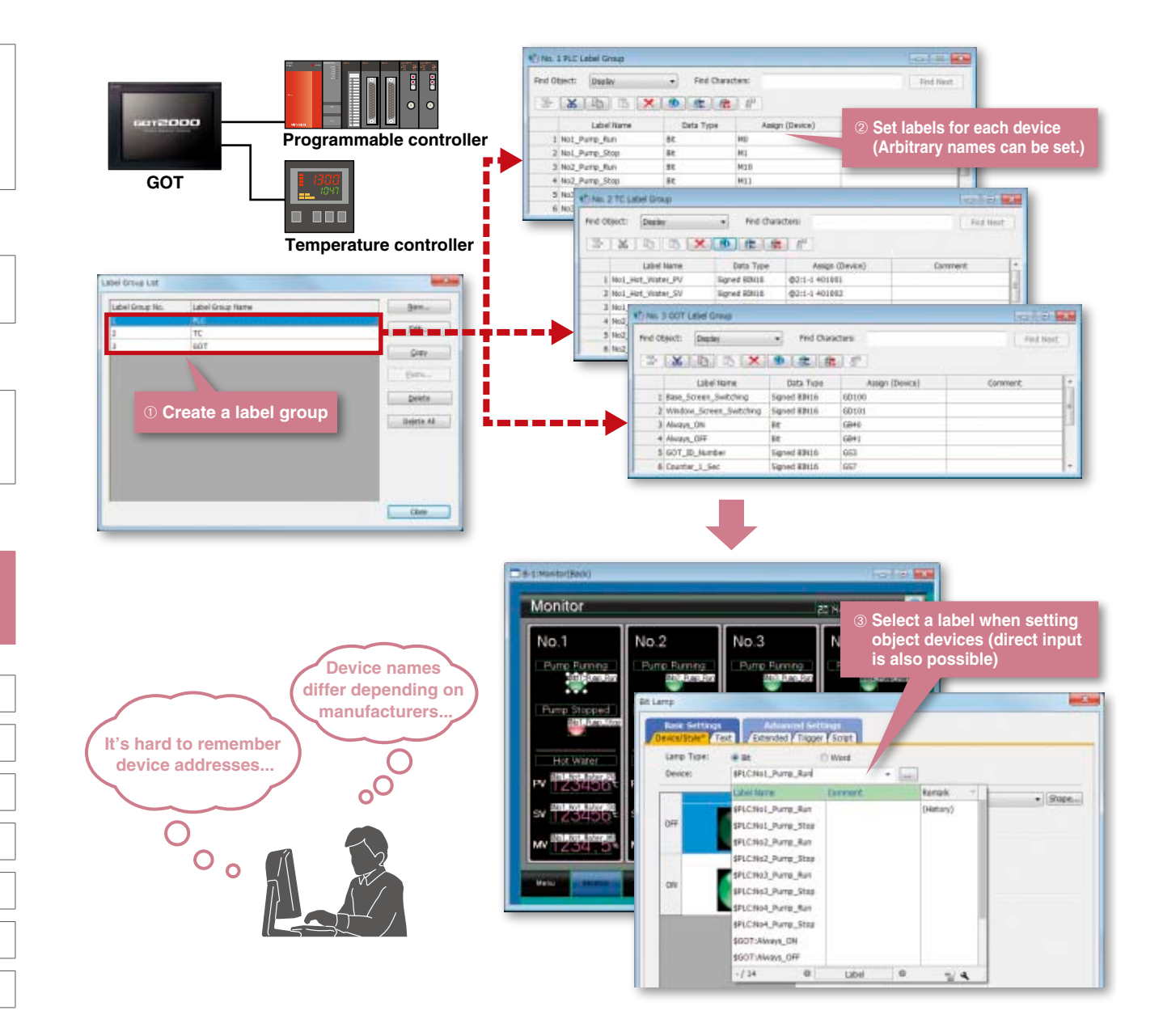

Procedure: [Common] ➡ [Label] ➡ [New Label Group]

### **GOT Screen Design Software MELSOFT GT Works3+plus**

**GOT2000 only**

**NEW Label Function**

#### **Easily change screens!** To change controllers, all you have to do is to correct label definitions (device assignment) so that device settings of all screens can efficiently be corrected in one place. Label definitions can be imported/exported in CSV/Unicode® text file format and they can easily be edited using standard software such as Microsoft Excel®. **Company A temperature controller project data <Label definitions>** B-1:Monitor(Front+Back 47-No. 1 TC Label Group · Find Characters Find Object: Deplay. Monitor ➀ **Export label definitions** ≥ X D D X D & & Libel Name Data Type Assign (De CH<sub>1</sub> CH<sub>2</sub> 1 Hot\_Water\_PV Signed BINI6 1-1-405001 1030ald Mater PV<br>Réit i Aoinne Set Batter 2 Hot Water SV Signed BIN16 1-1 401002 3 Hot\_Water\_MV Sgred BROS 1-1 401003 4 Cold Water PV Signed BIR16 02:1-1 401001 Signed BIN16 5 Cold Water SV 02:1-1 40:002 6 Cold Water Mt 821-1401003 Signed Bihtte **Monitor device: 1-1 401003** ➁ **Change assigned devices in a CSV/Unicode® text file Mitsubishi temperature module project data <Label definitions>** D-1:Monitor(Front+Back) **KT-No. 1 TC Label Group** and its leads Find Object: Display  $\bullet$  Find Characters ➂ **Change controller type and**  Monitor ≥ ※ 5 5 × 0 ± ± **import the file** Label Name Data Type CH<sub>1</sub> CH<sub>2</sub> Hot\_Water\_PV Signed BIRDS 2 Hot\_Water\_SV Signed BIN16 080-634 **By creating a base**  3 Hot Water MV Signed BBG6 100-013 **project in advance,**  4 Cold\_Water\_PV Signed BB(1) 000-610 **I can quickly change it for**  5 Cold Water SV Signed BIN16<br>Signed BIN16 100.066 6 Cold\_Water\_MV 00-01 **another controller! Monitor device: U00-G14** Oo **Label definitions can also be changed directly in the Label Group window. Even if one device is used in multiple screens, the device setting in all screens can be changed by correcting the device assignment in the Label Group window.** ● About GOT labels GOT labels can be used in GOT only. Up to 204800 labels in total can be set. the China Display **Did Characters'**  $\overline{\phantom{a}}$ **Tax** is  $*$  **x** 10 **x**  $\times$  0 **x** 8 *w* **Label group** Data Type ow (Deare) Up to 200 label groups can be used. Arbitrary names can [as Pure Stop m be set for label group names (up to 32 characters). mp fur **I** Mit HEI3 Labels can be set for each controller, line, screen, or area so that they can be managed easily. **Label name AT LAW** Up to 256 characters can be set. (same for both one-byte and two-byte characters) Arbitrary names can be set. **Don't** Pump Rud  $\overline{|\mu\nu\rangle}$  $\bullet$  Shipe... ert Lane Floure AS : L. GL 1-5 **Display on screen** on On an editor screen or when setting devices, Shape attribute [\$Label group name: label name] is shown.

### **Protection Customers Projects**

### **Further reduce total costs MELSOFT iQ Works GOT2000**

**GOT1000**

**MELSOFT iQ Works suite integrates the engineering software (GX Works3, GX Works2, MT Works2, GT Works3, RT ToolBox2 mini, FR Configurator2). The system designing efficiency and programming efficiency are improved and total costs are reduced by sharing the designing information, including system design and programming, for the entire control system.**

### **MELSOFT Navigator**

MELSOFT Navigator, along with GX Works3, GX Works2, MT Works2, GT Works3, RT ToolBox2 mini, and FR Configurator2, facilitates system level design and acts as the interface between each software. Useful functions include design of system configuration, parameter batch setting, system labels, and batch read.

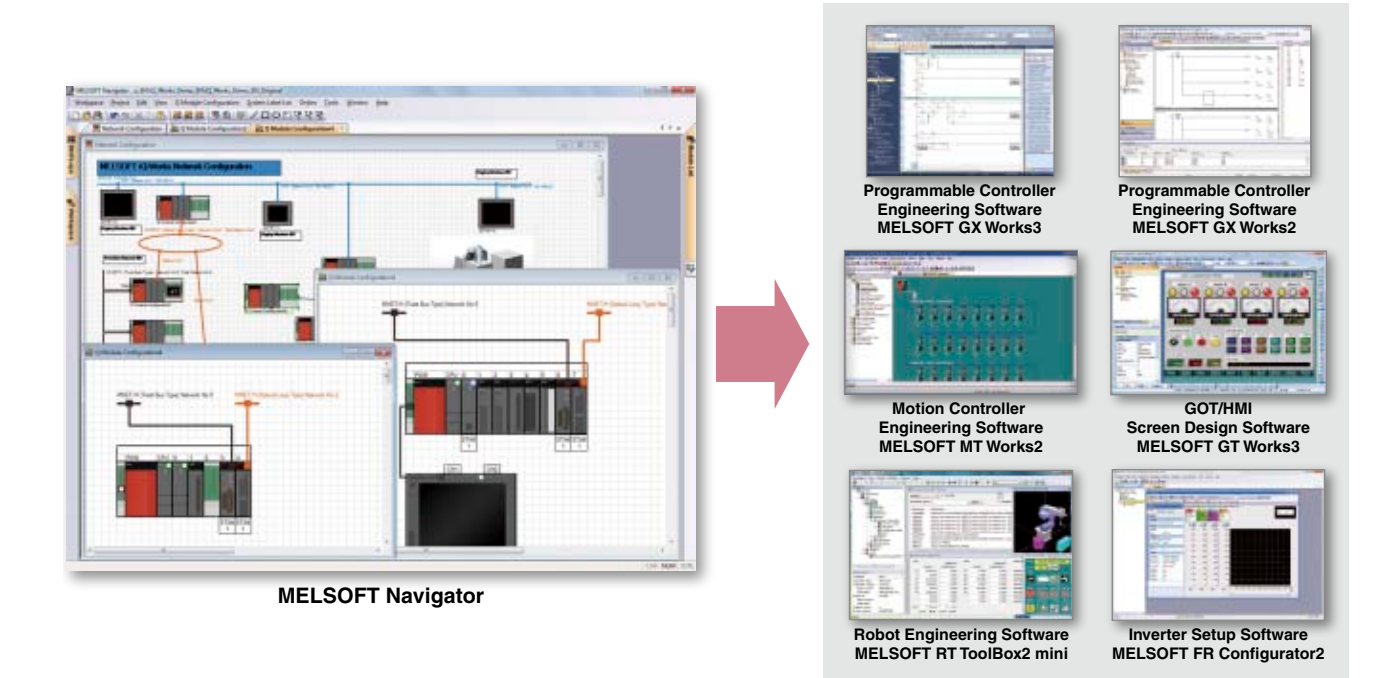

### **No need to set parameters for each tool**

The information set in the system configuration diagram can be applied in a batch to each program in GX Works3, GX Works2, MT Works2, and GT Works3. <sup>\*1</sup>

There is no more need to start up each software and check the consistency.

\*1. Detailed parameters must be set with each tool.

### **Share labels and automatically change related projects**

With MELSOFT Navigator, labels can be shared between the programmable controller, motion controller and GOT. For example, if the device assignment is changed in the programmable controller project, the changes are automatically applied to the motion controller and GOT project.

### **Mitsubishi FA Integration Concept**

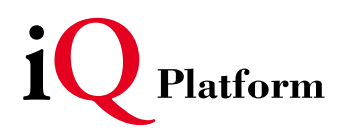

**Solution for radically resolving various FA challenges from a point of TCO\*…** That is "iQ Platform". Advanced technologies are integrated, optimized and innovated to reduce costs in development, production and maintenance. \* TCO: Total Cost of Ownership

improved Quality / intelligent & Quick / innovation & Quest

#### **Utilize labels and device comments <b>NEW** GX Works3, GX Works2, MT Works2 Interaction **GOT200 only Efficiently design screens by interacting with Programmable Controller Engineering Software GX Works3, GX Works2 and Motion Controller Engineering Software MT Works2. Use GX Works3 and MT Works2 labels when entering a device** When you enter a device, GX Works3 global labels and MT Works2 labels<sup>\*</sup> can be specified so you can create screens without sparing a thought for actual device addresses. (When using MELSEC iQ-R Series and motion controllers [MELSEC iQ-R Series] only) \* MT Works2 labels will be supported soon. **Bit Switch Labels can be set**<br> **Estanded for a line of the set** Style Fort Switch Action Device -Streepidt **Daniel** Action **Mamentan** Alternati **O** Set Reset Add **Label assignment information auto acquisition** When the screen was created by using GX Works3 global labels or MT Works2 labels, the GOT automatically acquires the assignment information. It's unnecessary to correct or transfer the GT Works3 project data even if device assignments are changed. **Convenient import function for device comments** By importing GX Works3, GX Works2, or MT Works2 device comments, you can enter devices while confirming device comments during screen design, or you can use the device comments for the text of switches and other objects. In addition, device names can also be imported to comment groups so that it is easy to check names of the devices that are assigned to switches and lamps on GOT screens. **Import device comments and device names** V No. 2 Comment List Orita. 1 . HELSEC Q-R, RHAT 【度】5 内面 6 | 5 | 注 | 注 | 注 | 语 | 语 | 事  $\overline{1}$ **Network Setting:**  $\sqrt{2}$ Column No. Japan **Japan** 1 Davida Comment 2 Device Name CNEX COMMENT.CO men **Sec** 1 Forward Find xnot Input Auert Diplay Column: Comment  $\cdot$ 2 Backward End sook DeuComment 3 Upward End inna 4 Downward Find  $x_{\text{DD}}$ **Check assigned device names on GOT** Plogater the desice comments as a comment group  $\mathbb{R}$  Register the device names as well  $\text{--}$  and  $\text{--}$  and  $\text{--}$  and  $\text{--}$  and  $\text{--}$  and  $\text{--}$ OK Cancel **Device comment Device name Upward End** X003 **Device comments can be used for the text of switches and other objects Change language switching device value**

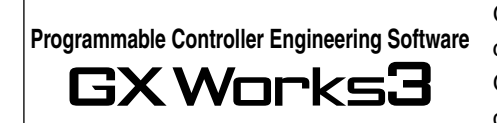

GX Works3 consists of various different components that help to simplify creation and maintenance tasks.

Global variables (labels) are supported providing an easy way to share device names across multiple projects and other MELSOFT software.

**Motion Controller Engineering Software MT Works2**

Motion SFC programming, parameter setting, and the digital oscilloscope function, etc. are available. With these various features, this software supports all necessary steps including system configuration, programming, debugging, and maintenance of motion controllers. Variables (labels) are supported providing an easy way to share device names across multiple projects and other MELSOFT software.

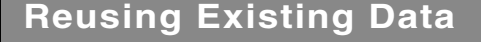

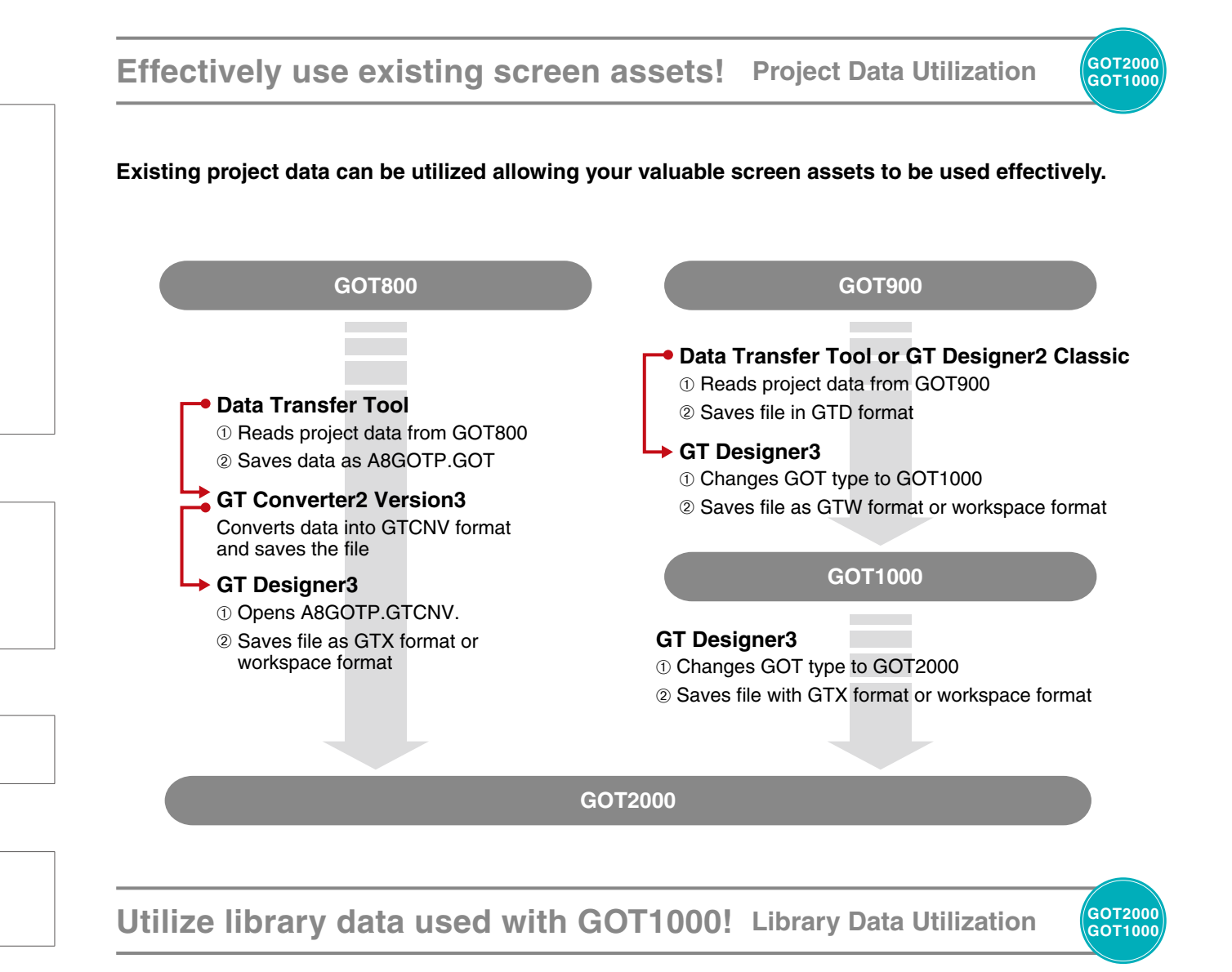

**Library data and template data for GOT1000 can be imported into the GOT2000's system library. Design new screens for GOT2000 while inheriting the screen images for existing models.**

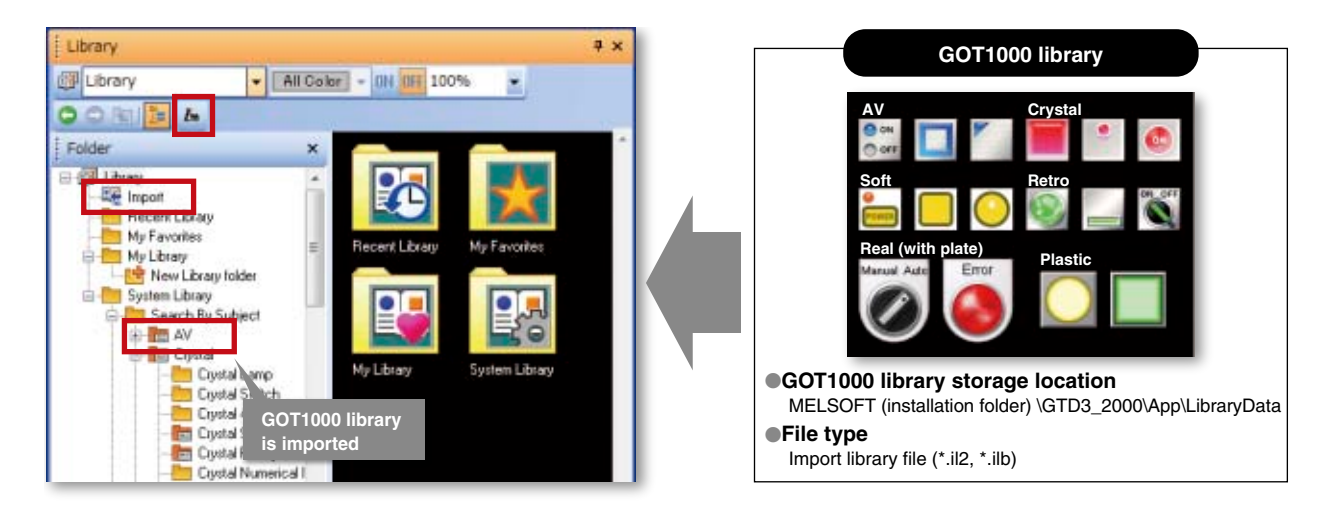

**32**

### **Other Software**

**Personal computer not equipped with screen design software**

> **Send screen data with data transfer tool**

(GT25-WLAN) is required on the GOT.

\*1. GOT2000 and GOT1000 only \*2. GOT2000 and GOT1000 (GT16/GT15/GT14) only

\*3. Supported by GOT2000 only. Installation of the wireless LAN communication unit

**USB \*1 / RS-232 / Ethernet \*2 / wireless LAN** 

## **Easily transfer data from existing models! Data Transfer Tool**

### **Project data can be transferred from a personal computer that does not have the screen design software installed. (The tool is included with GT Works3. )**

#### Microsoft® Windows® 7, Microsoft® Windows Vista®, Microsoft® Windows® XP Data transfer in wireless LAN communication may not be as stable as that in cable communication. A packet loss may occur depending on the surrounding environment and the installation location. Be sure to perform a confirmation of operation before using this product. The product with hardware version A can be used only in Japan. The product with hardware version B or later can be used in Japan (Japan Radio Law), the United States (FCC), the EU member states, Switzerland, Norway, Iceland, and Liechtenstein (R&TTE).

GOT2000

## **Effectively use existing screen assets! GT Converter2**

### **Convert GOT800 Series project data into GT Works3 compatible data. (Included with GT Works3)**

**GOT800 GT Converter2**

### **GT Works3**

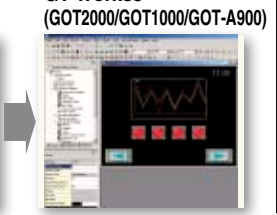

#### ●**Supported screen design software** GOT800 Series screen design software

(SW3NIW-A8GOTP) Digital Electronics Corporation screen design software (GP-PRO/PB III Series) \* There are some data and functions that cannot be converted.

### **GOT900 Series screen design software GT Designer2 Classic**

### **Read, write and edit the GOT900 Series project data.**

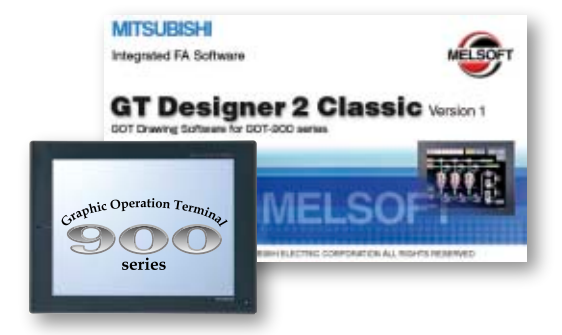

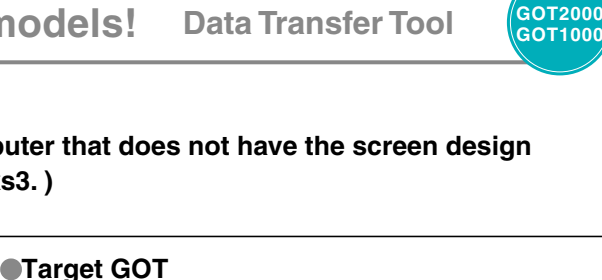

GOT2000, GOT1000, GOT900, GOT800

Project data (GOT1000, GOT900, GOT800 only) Resource data (GOT2000, GOT1000 only)

Microsoft® Windows® 8.1, Microsoft® Windows® 8,

Package data (GOT2000 only)

●**Target data**

●**Compatible OS**

**33**

### **MELSOFT GT Works3 Version1 (English Version) operating environment**

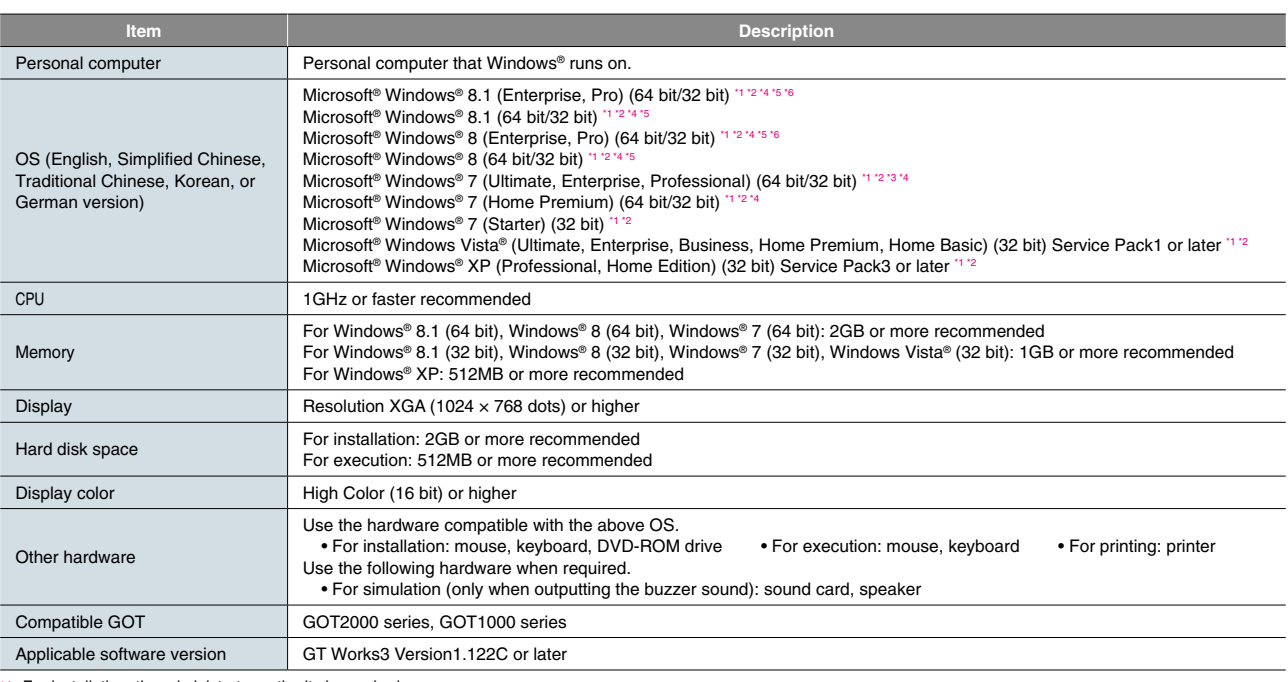

\*1 For installation, the administrator authority is required.

For Windows® 8.1, Windows® 8, Windows® 7 and Windows Vista®, the standard user or administrator account is required.<br>To interact GT Designer3 with other MELSOFT applications which are used under the administrator authority

"2 The following functions are not supported.<br>• Application start in Windows compatibility mode • Fast user switching • Change your desktop themes (fonts) • Remote desktop<br>• DPI setting other than the normal size (For Win

\*3 Windows XP Mode is not supported.<br>\*4 Windows Touch or Touch is not supported.

\*5 Modern UI Style is not supported.

\*6 Hyper-V is not supported.

### **Product list**

#### **Software**

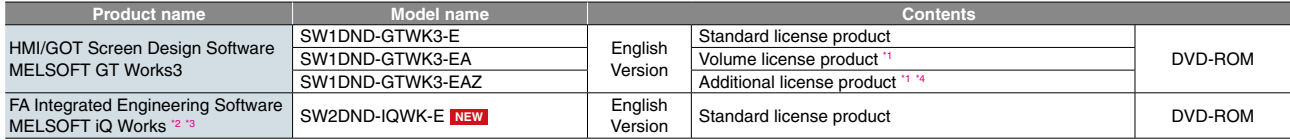

\*1 The desired number of licenses (2 or more) can be purchased. For details, please contact your local sales office.<br>\*2 Volume license product and additional license product are also available. For more details, please re

\*3 The product includes the following software. • System Management Software [MELSOFT Navigator] • Programmable Controller Engineering Software [MELSOFT GX Works3, GX Works2, GX Developer] • Motion Controller Engineering Software [MELSOFT MT Works2] • HMI/GOT Screen Design Software [MELSOFT GT Works3] • Robot Engineering Software [MELSOFT RT ToolBox2 mini] • Inverter Setup Software [MELSOFT FR Configurator2]

\*4 This product does not include the DVD-ROM. Only the license certificate with the product ID No. is issued.

### **Support**

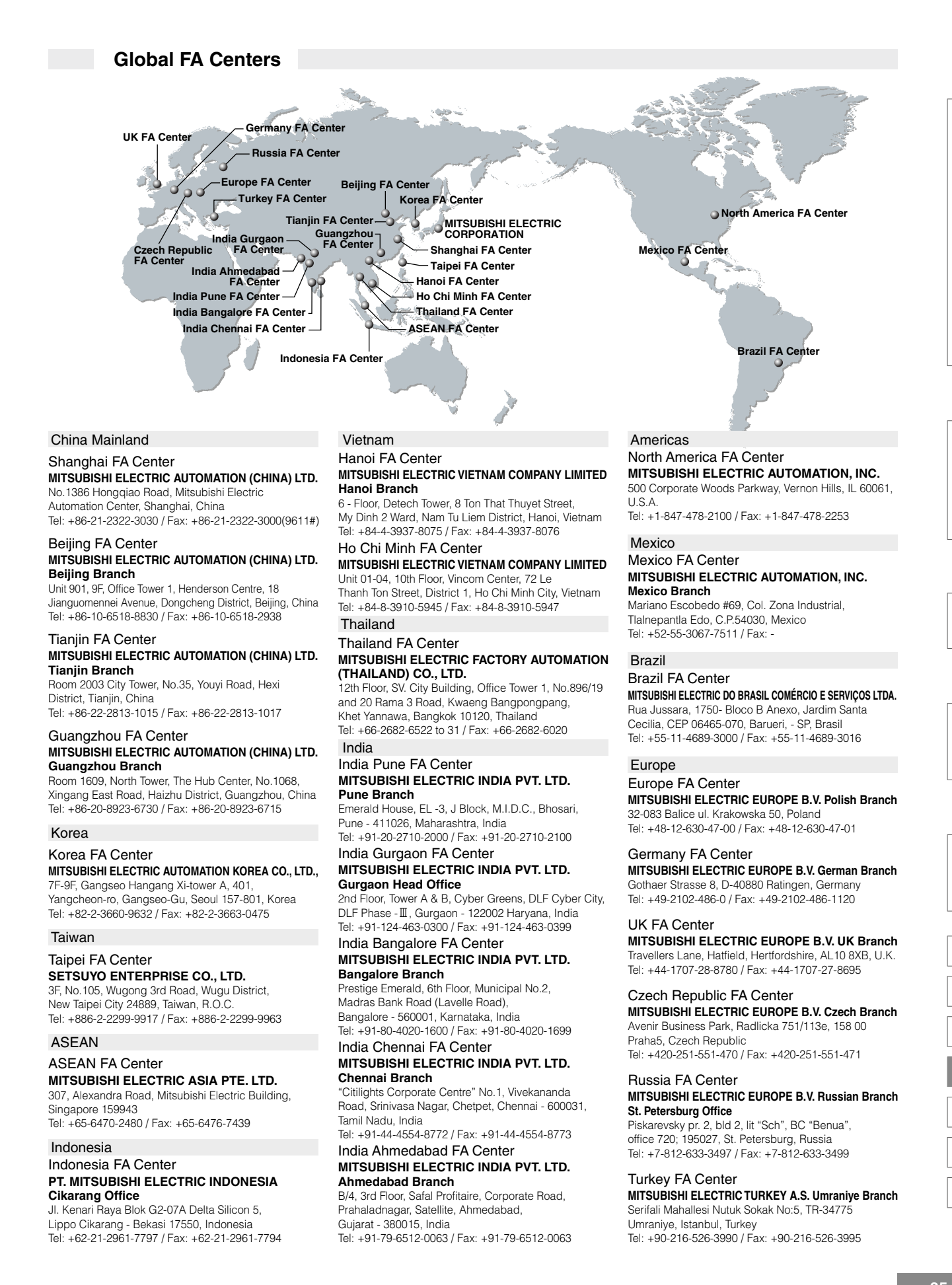

#### PLC | MELSEC iQ-R Series

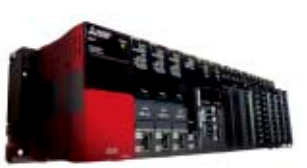

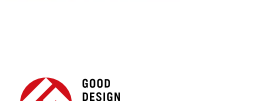

©High-speed, high-accuracy multiple CPU control system based on the iQ Platform ©New high-speed system bus and inter-module sync realizes improved productivity and reduced TCO\* ©Reducing development costs through intuitive engineering (GX Works3) © Robust security features (such as security key authentication, IP filter) Revolutionary, next generation controllers building a new era in automation

Product Specifications \*Total Cost of Ownership Program capacity LD instruction speed Available modules Control system architecture Supported networks 40K steps to 1200K steps  $0.98$  ns I/O, analog, high-speed counter, positioning, simple motion, network module Rack-mounted modular based system Ethernet, CC-Link IE Control Network, CC-Link IE Field Network, CC-Link, RS-232, RS-422/485

### MELSEC-L Series

"Light & Flexible" condensing various functions easily and flexibly.

©CPU equipped as a standard with various functions including counter, positioning and CC-Link. ©The base-less structure with high degree of freedom saves space in the control panel.

©Easily confirm the system status and change the settings with the display unit.

©Ten models are available in program capacities from 20 k steps to 260 k steps.

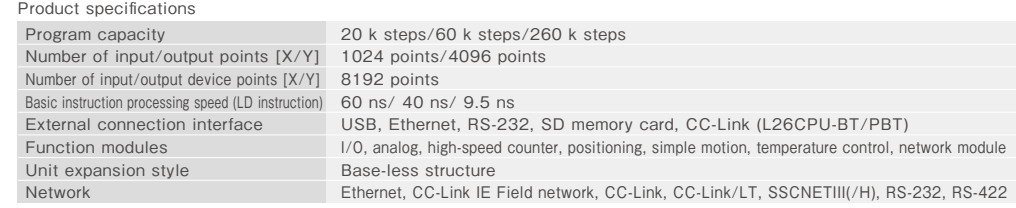

#### PLC | MELSEC-F Series

© Supporting small-scale control from 10 points to 384 points (using CC-Link) with an outstanding cost performance. ©Wide range of options available for additional functions required by your system. All-in-One Micro Programmable Controller equipped with all necessary functions in a compact body

 $\oslash$ Easy to use and highly reliable. More than 12 million units have shipped worldwide. (April 2013) ©Small-scale control is available in various networks such as CC-Link, Ethernet, and MODBUS.

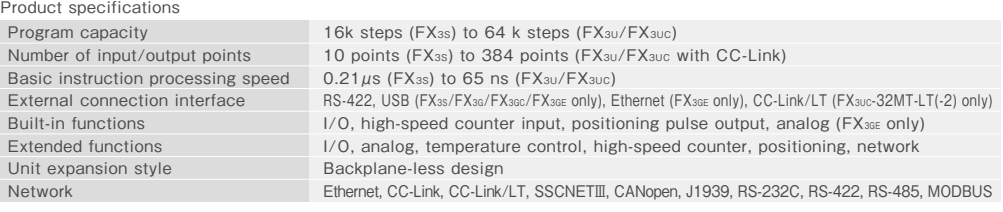

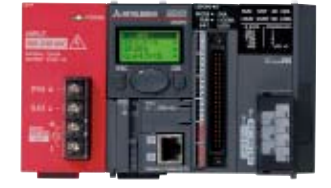

**WIRE** 

#### AC Servo | Mitsubishi General-Purpose AC Servo MELSERVO-J4 Series

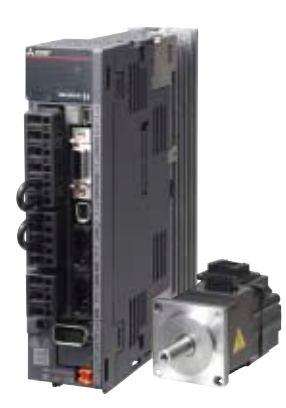

#### Industry-leading level of high performance servo

©Industry-leading level of basic performance: Speed frequency response (2.5kHz), 4,000,000 (4,194,304p/rev) encoder © Advanced one-touch tuning function achieves the one-touch adjustment of advanced vibration suppression control II, etc. ©Equipped with large capacity drive recorder and machine diagnosis function for easy maintenance. ©2-axis and 3-axis servo amplifiers are available for energy-conservative, space-saving, and low-cost machines.

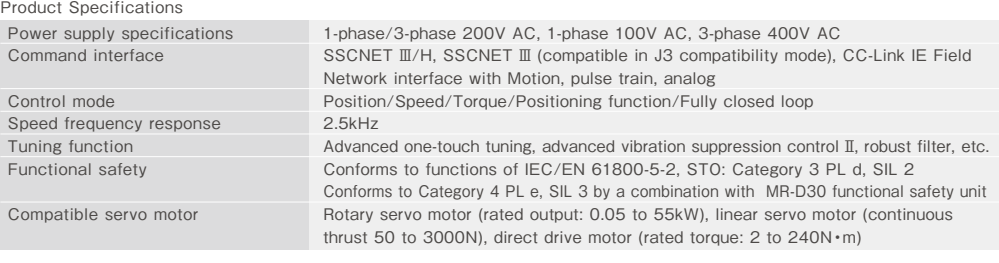

FR-A800 Series

#### High-functionality, high-performance inverter

©Realize even higher responsiveness during real sensor-less vector control or vector control, and achieve faster operating frequencies. ©The latest automatic tuning function supports various induction motors and also sensor-less PM motors. © The standard model is compatible with EU Safety Standards STO (PLd, SIL2). Add options to support higher level safety standards. © Control and monitor inverters via CC-Link/CC-Link IE Field Network (option interface).

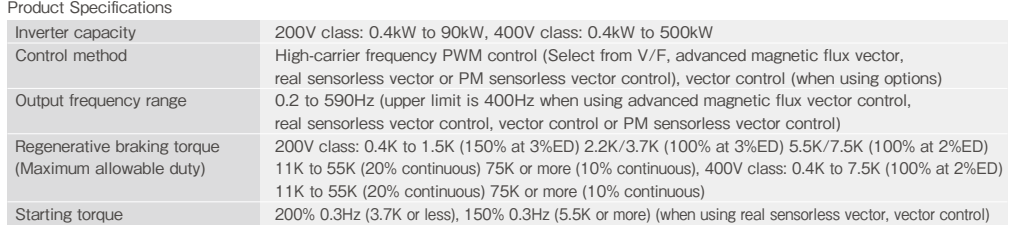

SOOD DESIGN

### Robot | MELFA F Series

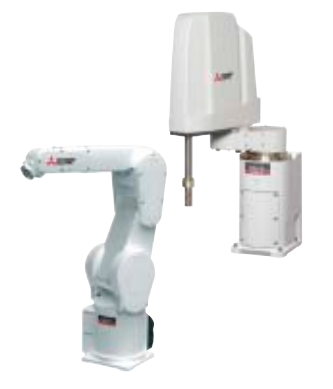

### High speed, high precision and high reliability industrial robot

© Compact body and slim arm design, allowing operating area to be expanded and load capacity increased. ©The fastest in its class using high performance motors and unique driver control technology.

©Improved flexibility for robot layout design considerations.

© Optimal motor control tuning set automatically based on operating position, posture, and load conditions.

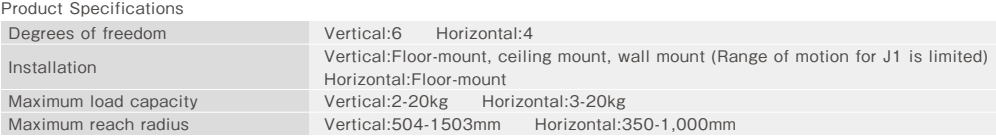

## **Shortcut Keys**

### **Shortcut keys**

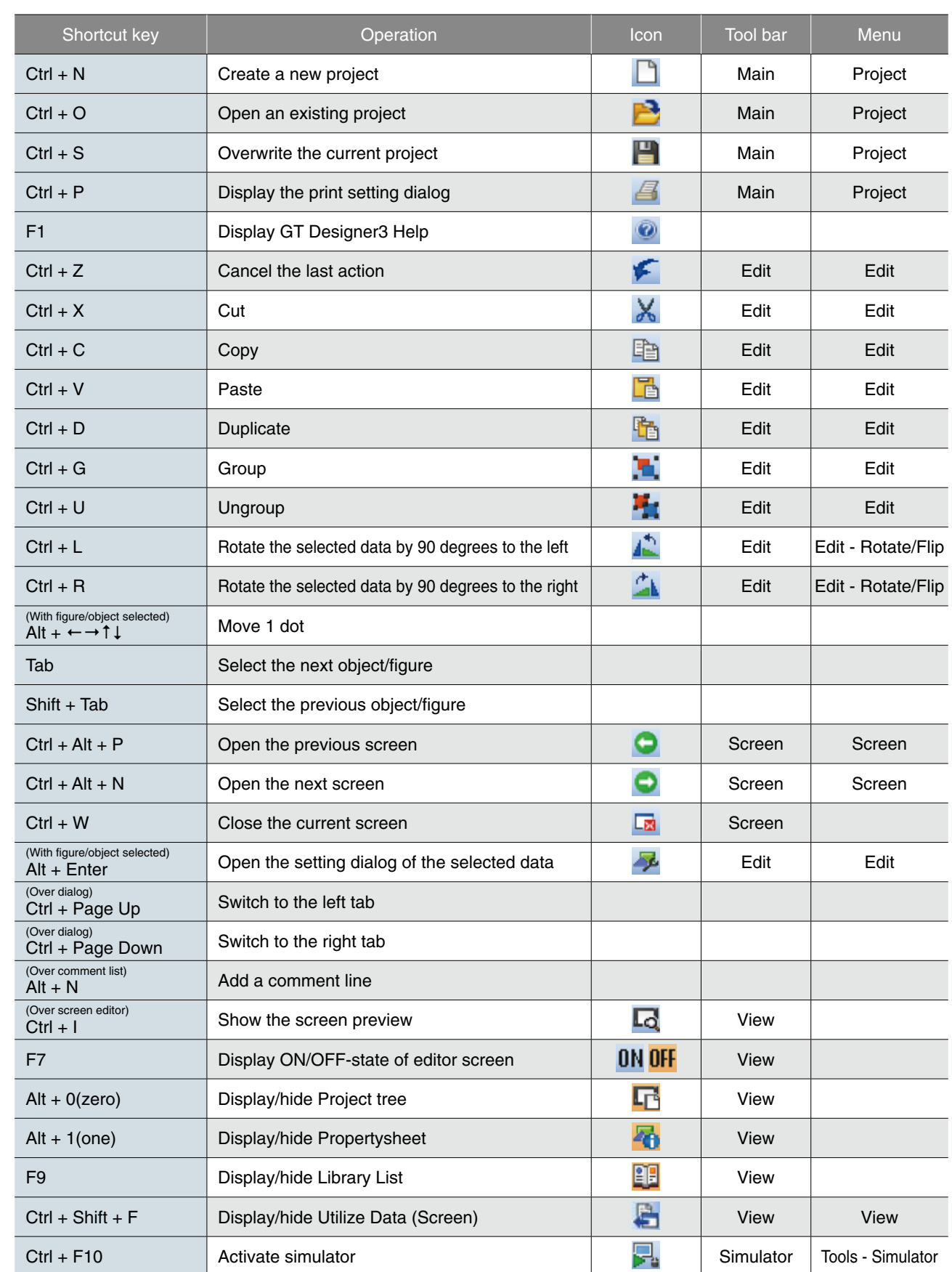

### **FAQ**

### **Inquiry**

**Q Where should we contact if we are interested in purchasing the software or need technical information?**

**A** Please contact your local sales office for any inquiries about the product.

#### **Products**

- **We are currently using the GOT1000 Series screen design software GT Works3. Q Do we need to purchase new screen design software to design screen data for the GOT2000 Series?**
- The GOT2000 Series screen data can be designed with GT Works3 Version 1.100E or later. **A** If your version of GT Works3 is older than Version1.100E, there is no need to purchase the new version. For more details, please contact your local sales office.

#### **Q What language is available?**

**A** GT Works3 is available in English, Japanese, and Chinese.

#### **Q Can the GOT1000 Series screen data be used with the GOT2000 Series?**

**A** The GOT1000 Series screen data can be used with the GOT2000 Series just by changing the GOT type.

- **Q Can the GOT2000 Series screen data be used with the GOT1000 Series?**
- A The GOT2000 Series screen data cannot be converted into the GOT1000 Series screen data, and thus cannot be used with the GOT1000 Series.

MELDAS, MELSEC, iQ Platform, MELSOFT, GOT, CC-Link, CC-Link/LT, CC-Link IE are either trademarks or registered trademarks of Mitsubishi Electric Corporation in Japan and other countries.

Microsoft, Windows, Windows Vista, Windows Server, Excel, Visual Basic, Visual C++, Visual Studio, Access, SQL Server are registered trademarks or trademarks of Microsoft Corporation in the United States, Japan and other countries.

Unicode and the Unicode Logo are registered trademarks of Unicode, Inc. in the United States and other countries.

ETHERNET is a registered trademark of Xerox Corp.

Other product and company names are either trademarks or registered trademarks of their respective owners.

The actual color may differ slightly from the pictures in this catalog. The actual display may differ from what are shown on GOT screen images.

#### **Precautions before use**

This publication explains the typical features and functions of the products herein and does not provide restrictions or other information related to usage and module combinations. Before using the products, always read the product user manuals. Mitsubishi Electric will not be held liable for damage caused by factors found not to be the cause of Mitsubishi Electric; opportunity loss or lost profits caused by faults in Mitsubishi Electric products; damage, secondary damage, or accident compensation, whether foreseeable or not, caused by special factors; damage to products other than Mitsubishi Electric products; or any other duties.

#### **A** For safe use

- To use the products given in this publication properly, always read the relevant manuals before beginning operation.
- The products have been manufactured as general-purpose parts for general industries, and are not designed or manufactured to be incorporated in a device or system used in purposes related to human life.
- Before using the products for special purposes such as nuclear power, electric power, aerospace, medicine or passenger-carrying vehicles, consult with Mitsubishi Electric.
- The products have been manufactured under strict quality control. However, when installing the products where major accidents or losses could occur if the products fail, install appropriate backup or fail-safe functions in the system.

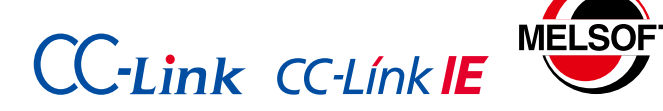

## Mitsubishi Graphic Operation Terminal Screen Design Software MELSOFT GT Works3

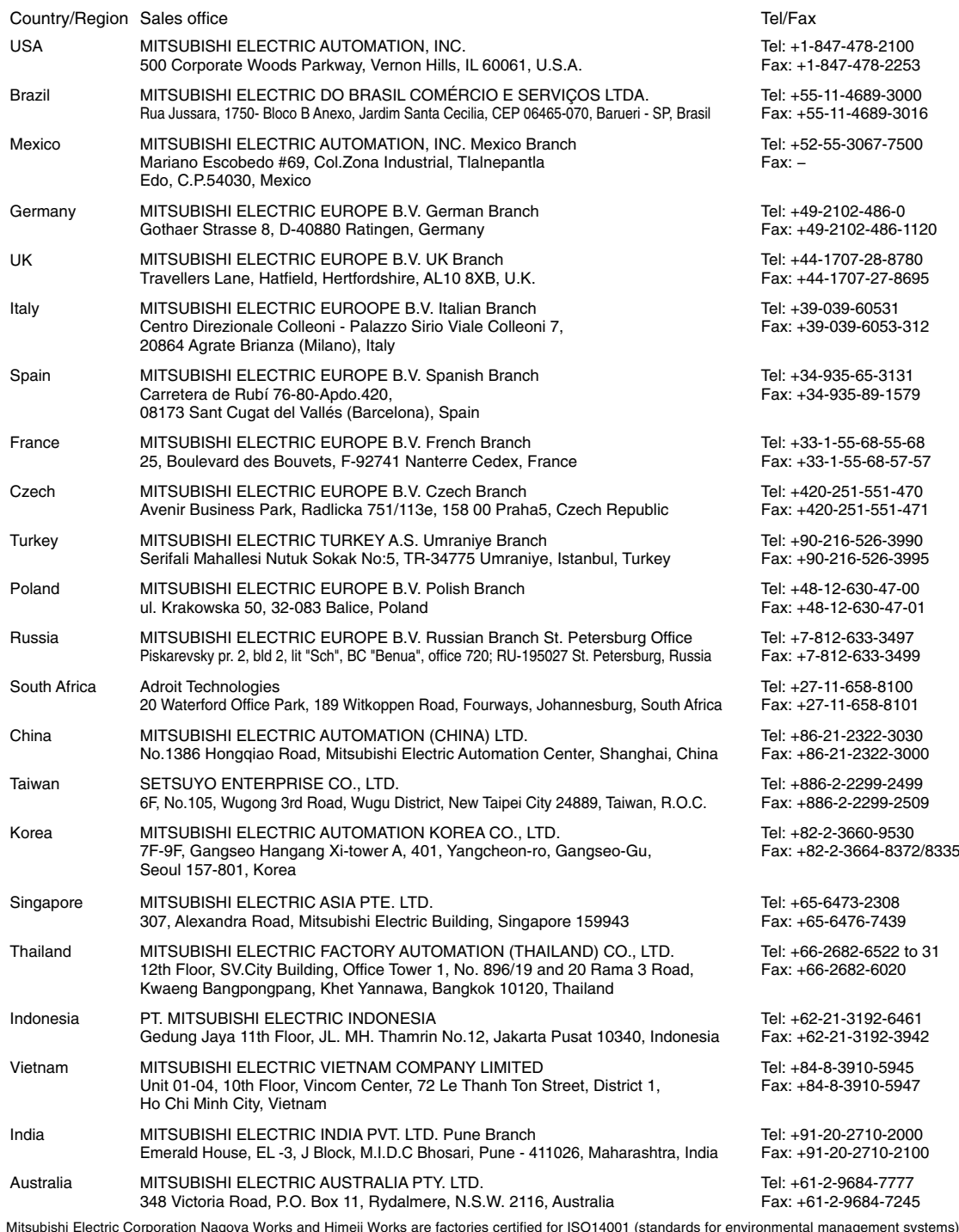

Mitsubishi Electric Corporation Nagoya Works and Himeji Works are factories certified for ISO14001 (standards for environmental management systems) and ISO9001<br>(standards for quality assurance management systems).

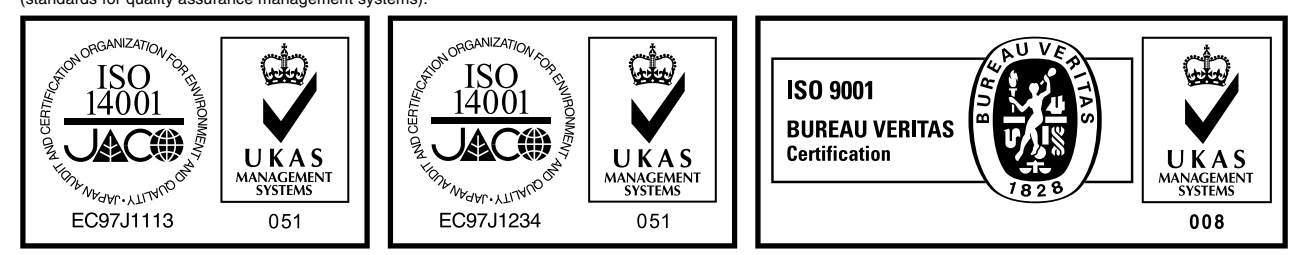

HEAD OFFICE: TOKYO BLDG., 2-7-3, MARUNOUCHI, CHIYODA-KU, TOKYO 100-8310, JAPAN NAGOYA WORKS: 1-14, YADA-MINAMI 5, HIGASHI-KU, NAGOYA, JAPAN

When exported from Japan, this manual does not require application to the Ministry of International Trade and Industry for service transaction permission.